# MODE D'EMPLOI InHelp VIEWER

*Version 2.3*

Accessoire d'endoscope industriel

## Contenu

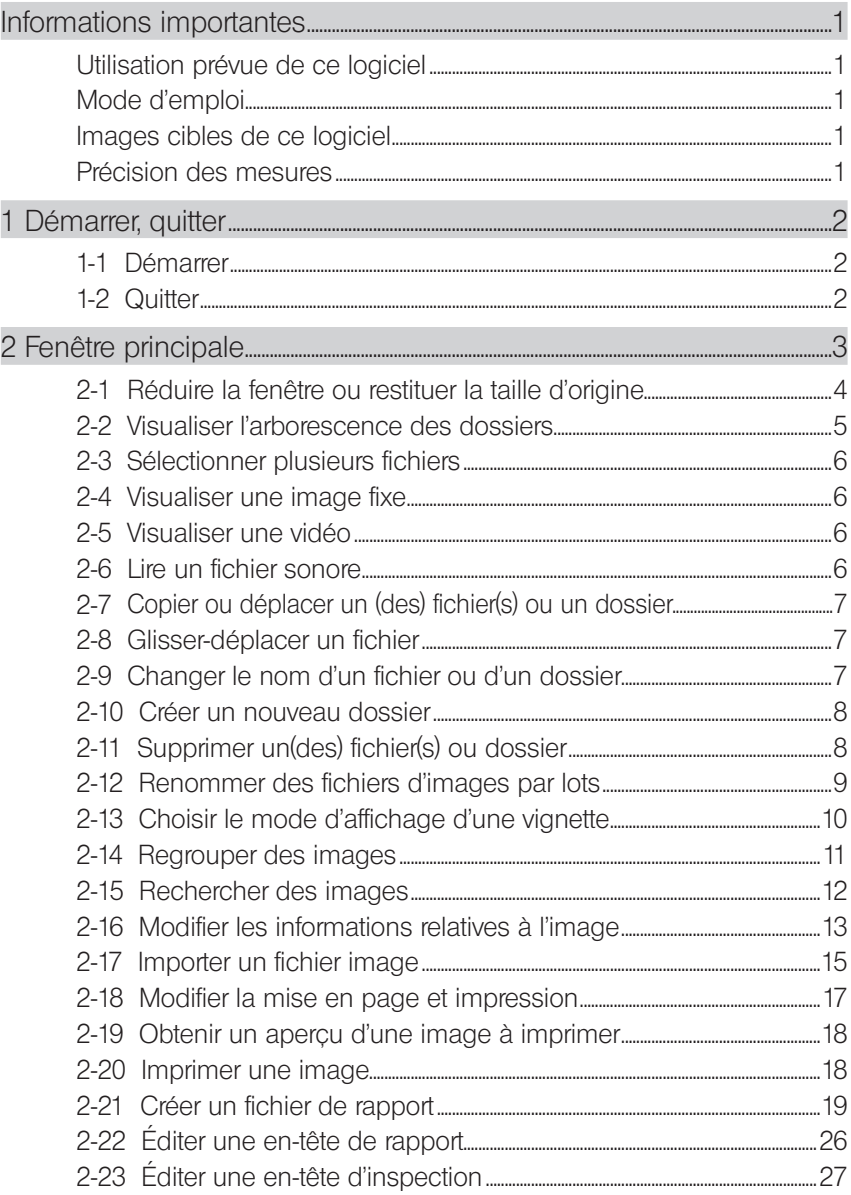

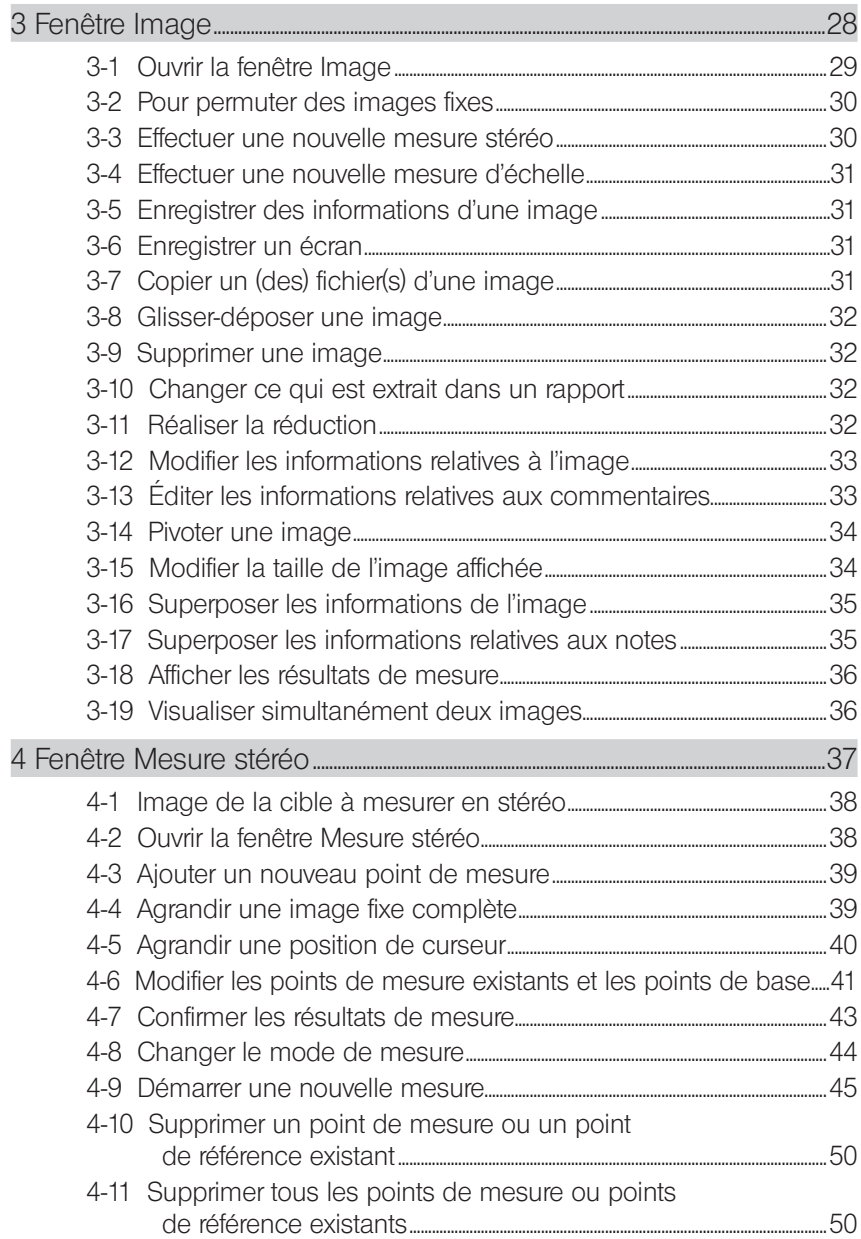

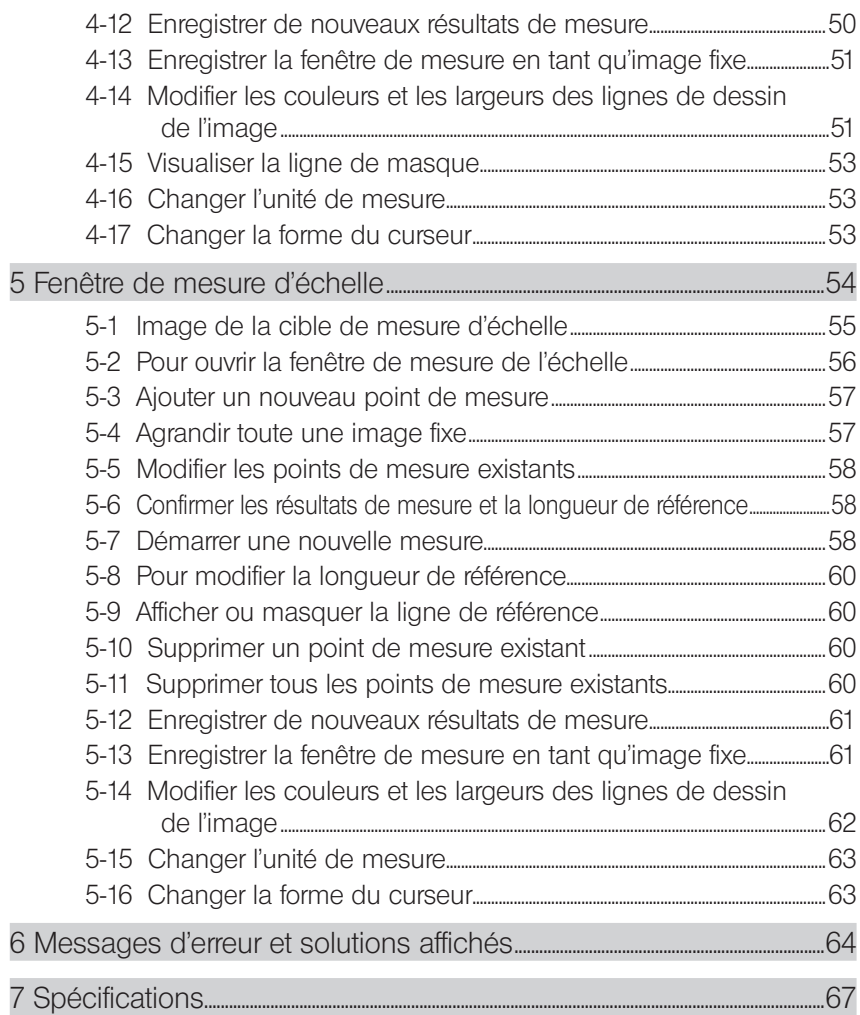

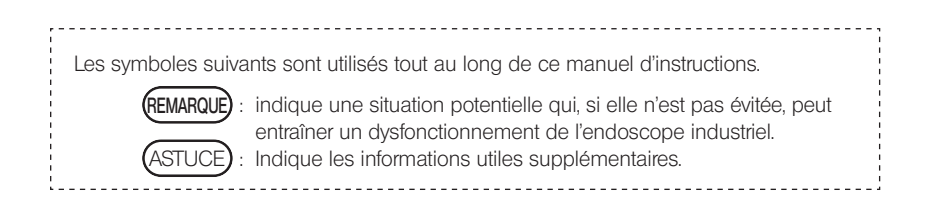

### InHelp VIEWER

1

## Informations importantes

### Utilisation prévue de ce logiciel

Ce logiciel a été conçu pour vous permettre d'enregistrer des images de l'intérieur d'une machine, d'une installation ou d'un bâtiment qui ne peut pas être observé directement de l'extérieur, grâce à l'utilisation d'un endoscope industriel Evident. Il vous permet également d'afficher les images observées et les résultats des mesures sur l'écran de l'ordinateur, de créer des rapports concernant les images fixes enregistrées et d'effectuer de nouvelles mesures.

### Mode d'emploi

Avant d'utiliser le logiciel, veuillez lire attentivement ce manuel d'instructions, le contrat de licence du logiciel, le manuel d'instructions de l'endoscope industriel Evident à utiliser et les manuels d'instructions pour votre ordinateur et votre système d'exploitation.

Si vous avez des questions à propos des informations contenues dans ce manuel, veuillez contacter Evident.

### Images cibles de ce logiciel

Ce logiciel s'applique aux images enregistrées à l'aide des produits suivants.

• Endoscope industriel série IPLEX, série C

Ce logiciel peut créer des fichiers de rapport d'images enregistrées uniquement à l'aide des produits suivants.

• Endoscope industriel IPLEX (FX(IV8000-2), série L, série R, UltraLite, NX, série G, série G Lite, GAir), série C

Afin de créer des fichiers de rapport, les fichiers d'environnement de rapport et les modèles de rapport sont nécessaires.

Pour plus de détails, veuillez contacter Evident.

### Précision des mesures

Étant donné que la fonction de mesure stéréo de ce logiciel utilise le traitement d'image, la précision des mesures dépend de la qualité de l'image utilisée. Comme la qualité de l'image varie en fonction des conditions de surface de la cible à mesurer et des conditions d'imagerie telles que la luminosité, Evident ne garantit pas la précision des résultats obtenus avec ces mesures. Chaque client doit s'assurer de la précision des mesures en répétant les tests, etc. Afin d'obtenir des résultats plus précis à partir des mesures effectuées par un endoscope industriel Evident, nous vous recommandons d'effectuer les mesures à l'aide de plusieurs images prises sous des angles différents.

### 1-1 Démarrer

Copiez le InHelpVIEWER\_fra.exe à l'endroit où vous souhaitez l'enregistrer, par exemple, sur une mémoire externe ou sur le disque dur de l'ordinateur, puis double-cliquez sur ce dernier pour démarrer le logiciel.

### 1-2 Quitter

Cliquez sur le bouton [Fermer]  $\mathbf{x}$  dans le coin supérieur droit de la fenêtre principale. Vous pouvez aussi cliquer sur [Quitter] dans le menu [Fichier].

# 2 Fenêtre principale

Les opérations suivantes sont disponibles dans la fenêtre principale. (Pages pour référence)

- Afficher la structure hiérarchique des fichiers et dossiers dans l'ordinateur (page 5).
- Copier, déplacer (page 7), renommer (page 7) ou supprimer (page 8) des fichiers et dossiers.
- Créer des dossiers (page 8).
- Renommer tous les fichiers par lots (page 9).
- Regrouper des fichiers (page 11).
- Rechercher des fichiers (page 12).
- Changer les informations relatives à l'image (page 13).
- Convertir le format de l'image acquis avec l'appareil photo numérique, etc. (page 15).
- Imprimer des images fixes (page 18).
- Créer des rapports (page 19).

### 2-1 Réduire la fenêtre ou restituer la taille d'origine

Pour réduire la fenêtre et l'afficher en tant que bouton sur la barre des tâches, cliquez sur le bouton Minimiser

Pour rétablir la fenêtre réduite à sa taille d'origine, cliquez sur le bouton [OLYMPUS InHelp VIEWER] **Av** sur la barre des tâches.

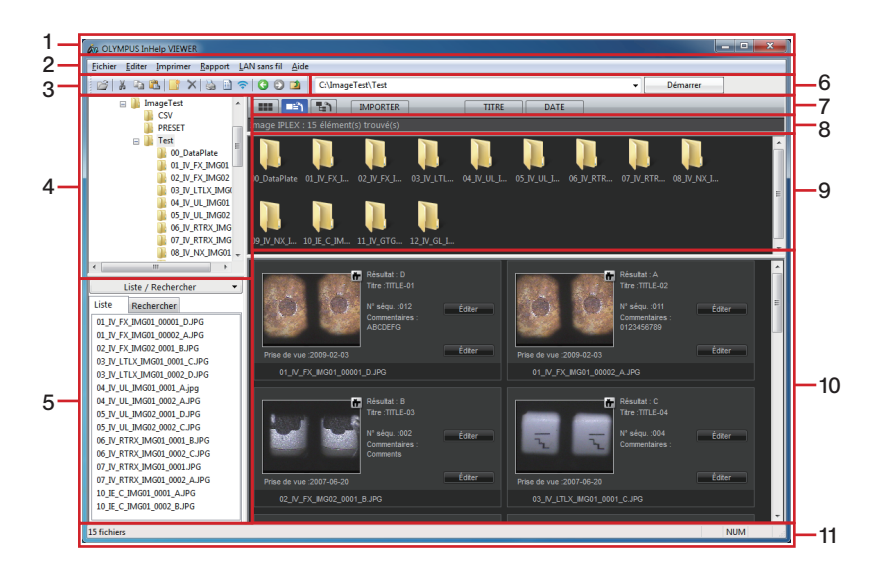

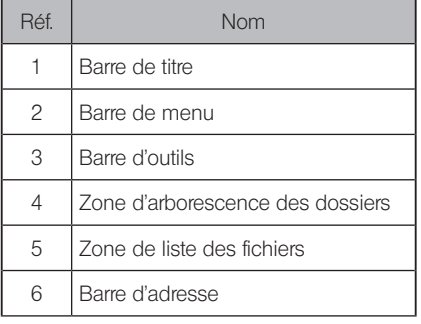

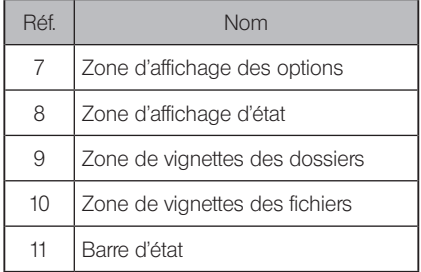

**ASTUCE** 

· Les images fixes enregistrées à l'aide de l'endoscope industriel Evident sont affichées ensemble avec les titres d'image et les numéros de séquence en-dessous de celles-ci.

Vous pouvez réduire ou agrandir l'affichage en cliquant sur le bouton [Liste/Rechercher] E Liste / Rechercher J dans la zone de liste des fichiers ou la zone de recherche de fichiers. Vous pouvez permuter entre la zone de liste des fichiers et la zone de recherche des fichiers sous l'onglet [Liste/Rechercher].

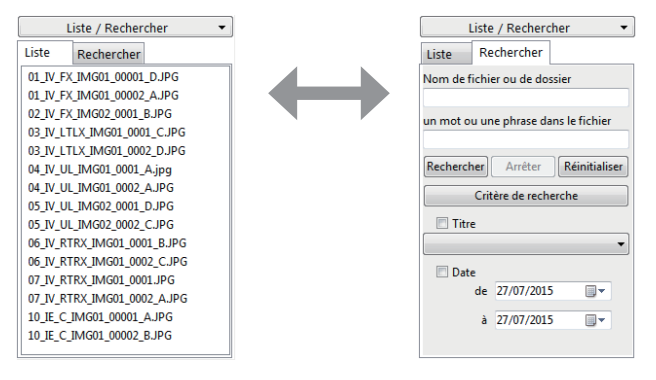

Zone de liste des fichiers Zone de recherche des fichiers

### 2-2 Visualiser l'arborescence des dossiers

Pour visualiser les fichiers d'un lecteur ou d'un dossier dans la zone de liste des fichiers et dans la zone de vignettes des fichiers, cliquez sur le lecteur ou sur le nom du dossier dans la zone d'arborescence des dossiers. Les sous-dossiers sont affichés dans la zone de vignettes de dossier. Pour explorer le sous-dossier, vous pouvez soit cliquer sur le signe (+) à gauche du nom du dossier dans la zone d'arborescence des dossiers, soit double-cliquer sur le nom du dossier. Les lignes frontières délimitant la zone d'arborescence des dossiers, la zone de vignettes des dossiers et la zone de vignettes des fichiers peuvent être déplacées par glissement.

### 2-3 Sélectionner plusieurs fichiers

Pour sélectionner plusieurs fichiers qui sont affichés les uns à la suite des autres, soit dans la zone de liste des fichiers, soit dans la zone de vignettes des fichiers, cliquez sur le premier fichier, appuyez et maintenez enfoncée sur la touche [Maj], puis cliquez sur le dernier fichier à sélectionner. Pour sélectionner plusieurs fichiers qui ne sont pas consécutifs, appuyez et maintenez enfoncée la touche [Ctrl], puis cliquez sur chaque fichier.

Pour sélectionner tous les fichiers dans le dossier sélectionné, cliquez sur [Sélectionner tout] dans le menu [Éditer].

### 2-4 Visualiser une image fixe

Après avoir sélectionné le fichier souhaité dans la zone de liste des fichiers ou dans la zone de vignettes des fichiers, cliquez sur [Ouvrir] dans le menu [Fichier] ou cliquez sur le bouton [Ouvrir]

 de la barre d'outils ou encore, appuyez tout simplement sur la touche [Entrée]. Si le fichier sélectionné est un fichier d'image fixe qui peut être affiché avec ce logiciel, la fenêtre Image s'ouvre en affichant l'image fixe. Si la fenêtre Image a déjà été ouverte, l'image fixe s'affiche dans la fenêtre existante.

Une image fixe peut également être affichée en double-cliquant sur le nom du fichier que vous souhaitez ouvrir.

### 2-5 Visualiser une vidéo

Après avoir sélectionné le fichier vidéo souhaité dans la zone de liste des fichiers ou dans la zone de vignettes des fichiers, ouvrez le menu [Fichier] puis cliquez sur [Ouvrir] ou alors cliquez sur le bouton [Ouvrir]  $\mathbb{Z}$  de la barre d'outils ou encore, appuyez sur la touche [Entrée]. Si le

fichier sélectionné est un fichier vidéo lisible sur l'ordinateur, un lecteur comme le Windows Media Player est activé pour lire la vidéo.

Un film peut aussi être lu en double-cliquant sur le fichier film désiré.

### 2-6 Lire un fichier sonore

Après avoir sélectionné le fichier sonore souhaité dans la zone de liste des fichiers ou dans la zone de vignettes des fichiers, cliquez sur [Ouvrir] dans le menu [Fichier] ou cliquez sur

le bouton [Ouvrir] de la barre d'outils ou encore, appuyez tout simplement sur la touche [Entrée]. Si l'ordinateur peut lire le fichier sonore, le logiciel comme le Windows Media Player est automatiquement activé pour lire le son.

Le son peut également être lu en double-cliquant sur le fichier sonore souhaité.

### 2-7 Copier ou déplacer un (des) fichier(s) ou un dossier

Cliquez sur le fichier ou sur le dossier que vous voulez copier ou déplacer. Cliquez sur [Copier] dans le menu [Editer] ou cliquez sur le bouton [Copier] sur la barre d'outils. Pour déplacer l'élément, cliquez sur [Couper] dans le menu [Editer] ou cliquez sur le bouton [Couper] **&** de la barre d'outils.

Ouvrez le dossier ou l'unité de lecture où vous voulez copier ou déplacer l'élément. Cliquez sur [Coller] dans le menu [Editer] ou cliquez sur le bouton [Coller] **[B**] sur la barre d'outils. Vous pouvez copier ou déplacer plusieurs fichiers ou dossiers en même temps.

### 2-8 Glisser-déplacer un fichier

Dans la zone de liste des fichiers ou dans la zone de vignettes des fichiers, sélectionnez le fichier que vous souhaitez déplacer avec la souris, puis faites glisser le fichier jusqu'au dossier de destination se trouvant dans la zone d'arborescence des dossiers. Si le dossier de destination est situé sur la même unité que le fichier, le fichier y est déplacé. Si le dossier de destination est situé sur une unité différente, le fichier est copié au lieu d'être déplacé. Si vous voulez copier le fichier dans un autre dossier sur la même unité, appuyez sur la touche [Ctrl] et glissez-déposez tout en maintenant la touche enfoncée.

Ce logiciel ne prend pas en charge l'opération glisser-déposer tout en maintenant la touche [Maj] enfoncée.

### 2-9 Changer le nom d'un fichier ou d'un dossier

Cliquez sur le fichier ou sur le dossier que vous souhaitez renommer. Dans le menu [Fichier], cliquez sur [Renommer].

Entrez le nouveau nom, puis appuyez sur la touche [Entrée] .

Les caractères suivants ne peuvent pas être utilisés dans les noms de fichier ou de dossier :  $\frac{1}{2}$  : \* ? "  $\left\{ \right\}$ 

### 2-10 Créer un nouveau dossier

Cliquez sur l'unité de lecture ou sur le dossier dans lequel vous voulez créer un nouveau dossier. Cliquez sur [Nouveau dossier] dans le menu [Fichier] ou cliquez sur le bouton [Nouveau dossier] dans la barre d'outils

La boîte de dialogue "Nouveau dossier" s'affiche.

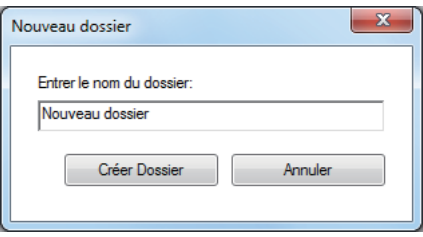

Entrez le nom du nouveau dossier dans [Entrer le nom du dossier] et cliquez sur le bouton [Créer Dossier].

### 2-11 Supprimer un(des) fichier(s) ou dossier

Cliquez sur le fichier ou sur le dossier que vous voulez supprimer. Cliquez sur [Supprimer] dans le menu [Fichier] ou cliquez sur le bouton [Supprimer]  $\times$  sur la barre d'outils, ou appuyez simplement sur la touche [Del]. Le message de confirmation [Supprimer le fichier] ou [Supprimer le dossier] apparaît. Cliquez sur le bouton [Oui] pour supprimer le fichier ou le dossier.

### 2-12 Renommer des fichiers d'images par lots

Les noms de tous les fichiers d'image fixe enregistrés à l'aide de l'endoscope industriel Evident et les noms de tous les fichiers vidéo couplés à de telles images fixes dans le dossier sélectionné peuvent être renommés par lots en fonction des règles spécifiées.

#### ■ Convertir un nom de fichier par titre ou numéro séquentiel

Ouvrez le dossier qui contient les fichiers que vous souhaitez renommer par lots, et cliquez sur [Convertir le nom de fichier (Titre, N° séqu.)] dans le menu [Fichier]. Vous pouvez également cliquer avec le bouton droit de la souris sur le dossier et cliquer sur [Convertir le nom de fichier(Titre, N° séqu.)].

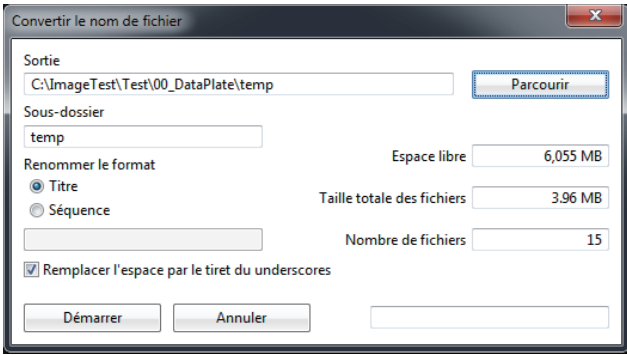

Effectuez les réglages suivants :

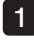

Pour changer le dossier dans lequel les fichiers sont enregistrés, cliquez sur le bouton [Parcourir].

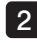

Pour renommer un sous-dossier que vous venez de créer, cliquez sur la zone de texte [Sous-dossier] et saisissez les textes.

Pour convertir le nom du fichier en utilisant les informations des titres associés aux images fixes, cliquez sur le bouton d'option [Titre] sous Renommer le format. 3

4 Pour convertir le nom du fichier à l'aide du "nom de fichier + un nombre séquentiel à 5 chiffres", cliquez sur le bouton d'option [Séquence] et saisissez un nom de fichier dans la zone de texte.

Lorsque la configuration est terminée, cliquez sur le bouton [Démarrer].

ASTUCE

- · Étant donné qu'un nouveau dossier est créé à l'intérieur du dossier de destination de sauvegarde spécifié et que vous copiez les fichiers pour les renommer ; les fichiers d'origine ne seront donc pas renommés.
- · Pour renommer le fichier en remplaçant la partie vierge dans le titre par le soulignement (), cliquez sur la case [Remplacer l'espace par le tiret du underscores] pour cocher la case. Pour renommer le fichier sans zone vierge, cliquez sur la case pour enlever la coche.

9

#### Convertir un nom de fichier par un nom de dossier

Ouvrez le dossier qui contient les fichiers que vous souhaitez renommer par lots, et cliquez sur [Convertir le nom de fichier (Nom de dossier)] dans le menu [Fichier]. Vous pouvez également cliquer avec le bouton droit de la souris sur le dossier et cliquer sur [Convertir le nom de fichier (Nom de dossier)].

La boîte de dialogue "Confirmation" s'affiche. Cliquer sur [Oui] permet de renommer le fichier avec le nom qui est composé du nom du dossier sélectionné et d'un numéro séquentiel à 5 chiffres. Le nom du fichier contenant les résultats d'inspection sera renommé avec le nom qui est composé du nom de dossier sélectionné, d'un numéro de séquence à cinq chiffres et d'une lettre de A à D.

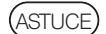

· Les noms des fichiers d'image fixe dans le dossier sélectionné et les noms des fichiers vidéo associés à ces images fixes sont directement convertis. Les fichiers avant conversion ne sont pas sauvegardés.

### 2-13 Choisir le mode d'affichage d'une vignette

La méthode d'affichage d'une vignette peut être choisie parmi le mode d'affichage normal, le mode d'affichage d'agrandissement ou mode d'affichage inférieur.

#### Mode d'affichage normal

Ce mode vous permet de parcourir tous les fichiers et tous les dossiers qui se trouvent sur l'ordinateur et sur le réseau.

#### Mode d'affichage d'agrandissement

Ce mode vous permet de parcourir uniquement les images fixes enregistrées en utilisant l'endoscope industriel Evident, et il affiche le nom du fichier, son titre, son numéro de séquence ainsi que les commentaires des résultats d'inspection et la date de prise de vue.

### Mode d'affichage inférieur

Ce mode, outre le contenu en mode d'affichage d'agrandissement, affiche la case à sélectionner s'il faut extraire l'image dans un rapport ou non. Ce mode vous permet d'afficher des images fixes uniquement dans le dossier actuellement sélectionné et dans les dossiers directement dans ce dernier. Pour cette raison, la zone de vignette de dossier ne peut pas être parcourue. Placer une coche dans la case permet de sélectionner l'image à extraire dans un rapport.

Pour changer de mode d'affichage, cliquez sur le bouton [Affichage normal] **. Il le** bouton [Affichage d'agrandissement]  $\blacksquare$ ] ou le bouton [Affichage inférieur]  $\blacksquare$ ] dans la zone d'option d'affichage.

### 2-14 Regrouper des images

Les images fixes enregistrées à l'aide de l'endoscope industriel Evident peuvent être regroupées sur base des informations partagées. Vous pouvez regrouper les fichiers affichés dans la zone de liste des fichiers ou la zone de vignettes des fichiers.

En mode d'affichage normal ou d'affichage d'agrandissement, vous pouvez regrouper les données par TITRE ou DATE. En mode d'affichage inférieur, vous pouvez regrouper les données par TOUT, SANS REP, A, B, C ou D dans les résultats d'inspection ou la présence d'une coche (Ajouter au rapport).

Pour regrouper les données, cliquez sur un dossier et cliquez sur les boutons dans la zone d'option d'affichage.

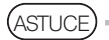

- · Vous pouvez dissocier des fichiers groupés de l'une des manières suivantes.
	- Sélectionnez un autre dossier dans la zone d'arborescence des dossiers.
	- Dans la zone de recherche des fichiers, cliquez sur le bouton [Réinitialiser].
	- En mode d'affichage normal ou d'affichage d'agrandissement, sélectionnez le mode d'affichage inférieur.
	- En mode d'affichage inférieur, sélectionnez le mode d'affichage normal ou le mode d'affichage d'agrandissement.

### 2-15 Rechercher des images

Les images fixes enregistrées à l'aide de l'endoscope industriel Evident peuvent être recherchées.

Cliquez sur le dossier pour définir la plage de recherche souhaitée dans la zone d'arborescence des dossiers.

La recherche sera effectuée dans le dossier sélectionné et dans tous ses sous-dossiers. Cliquez sur l'onglet [Rechercher] dans la zone de liste des fichiers pour afficher l'écran de saisie des critères de recherche.

Saisissez les critères de recherche :

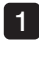

Pour saisir la chaîne de caractères qui forme le nom d'un fichier ou d'un dossier, cliquez sur la zone de texte [Nom de fichier ou de dossier] et saisissez le texte.

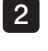

Pour saisir la chaîne de caractères contenue dans un fichier, cliquez sur la zone de texte [Un mot ou une phrase dans le fichier] et saisissez le texte.

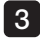

3 Pour définir la configuration d'un titre, sélectionnez un titre dans la liste déroulante [Titre] et cliquez sur la case pour placer une coche.

4 Pour définir la plage autorisée pour la date de prise de vue, cliquez sur le bouton calendrier dans la colonne de définition de la date [de] et [à] pour sélectionner la date dans le calendrier, et cliquez sur la case pour placer une coche. La date peut directement être saisie dans la colonne de définition de date.

Vous pouvez obtenir le contenu de la liste déroulante en cliquant sur le bouton [Critère de recherche].

Une fois les critères de recherche choisis, cliquez sur le bouton [Rechercher]. Les résultats de la recherche seront affichés dans la zone de vignettes des fichiers et dans la zone de liste des fichiers. Le nombre de fichiers dans le résultat de recherche est affiché dans la zone d'option d'affichage.

Cliquez sur le bouton [Réinitialiser] pour effacer le résultat de la recherche. De plus, pour annuler une recherche en cours, cliquez sur le bouton [Arrêter].

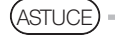

· Un astérisque (\*) peut être utilisé comme caractère de remplacement pour un ou plusieurs caractères.

### 2-16 Modifier les informations relatives à l'image

Vous pouvez changer les résultats d'inspection, les titres, les numéros de séquence et les commentaires des images fixes enregistrées à l'aide de l'endoscope industriel Evident.

#### Modifier les résultats, les titres ou les numéros de séquence

Cliquez sur le bouton [Éditer] dans la zone supérieure droite des vignettes dans la zone de vignettes des fichiers en mode d'affichage d'agrandissement ou en mode d'affichage inférieur, ou cliquez avec le bouton droit de la souris sur l'image fixe et cliquez sur [Éditer les informations relatives à l'image].

La boîte de dialogue "Éditer les informations relatives à l'image (Résultat)" s'affiche.

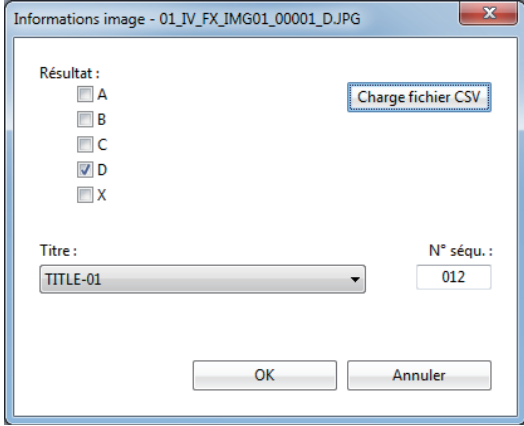

Effectuez les opérations suivantes.

- Cliquez sur le bouton [Charge fich CSV] pour charger le fichier d'environnement de rapport. Puis, les résultats d'inspection s'affichent et les sélections sont ajoutées à la liste déroulante [Titre]. 1
- Pour modifier les résultats d'inspection, cliquez sur la case pour A à D, ou X afin de placer une coche. 2

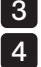

Pour modifier le titre, sélectionnez un titre depuis la liste déroulante [Titre].

Pour modifier le numéro de séquence, cliquez sur la zone de texte [N° séqu.] pour saisir le numéro à 3 chiffres.

Lorsque la modification est terminée, cliquez sur le bouton [OK].

#### Modification des commentaires

Cliquez sur le bouton [Éditer] dans la zone inférieure droite des vignettes dans la zone de vignettes des fichiers en mode d'affichage d'agrandissement ou en mode d'affichage inférieur, ou cliquez avec le bouton droit de la souris sur l'image fixe et cliquez sur [Éditer les commentaires].

La boîte de dialogue "Éditer les commentaires" s'affiche.

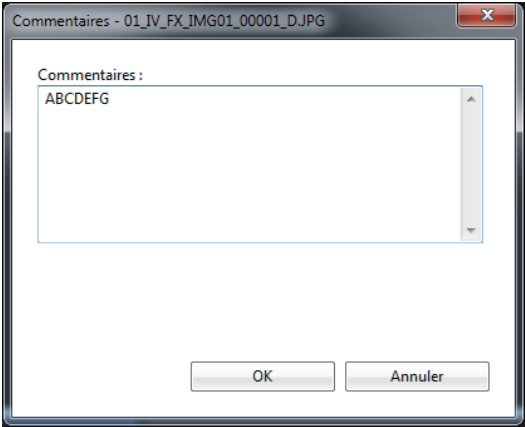

Effectuez les opérations suivantes.

• Pour modifier le commentaire, cliquez sur la zone de texte [Commentaires] et saisissez le texte.

Lorsque la modification est terminée, cliquez sur le bouton [OK].

### 2-17 Importer un fichier image

Vous pouvez convertir des images fixes (format BMP, JPEG ou TIFF) prises avec un appareil photo numérique au même format que les images fixes enregistrées à l'aide de l'endoscope industriel Evident.

Le fichier d'origine n'est pas modifié car le fichier est copié avant d'être modifié.

Le chargement du fichier d'environnement de rapport définira le

titre et le résultat d'inspection pour chaque image fixe.

Effectuez les opérations suivantes.

1

2

#### Copiez l'image fixe à importer vers le dossier à extraire dans un rapport.

Sélectionnez le dossier dans lequel l'image fixe que vous souhaitez importer est enregistrée et cliquez sur le bouton [IMPORTER] MPORTER dans la zone d'option d'affichage.

La boîte de dialogue "Importer (Conversion des images photo numériques)" s'affiche.

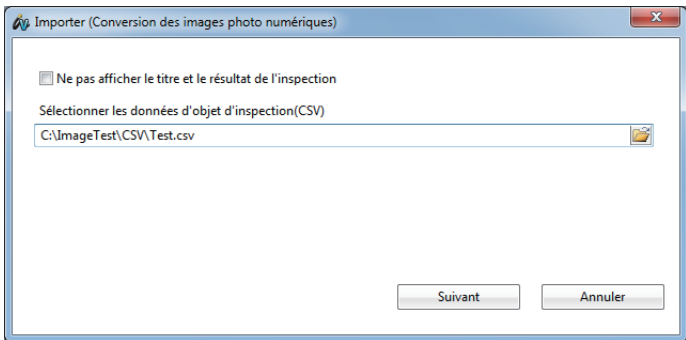

#### ■ Définition d'un titre et recherche d'inspection de l'image à importer

Effectuez les opérations suivantes.

#### • Sélectionnez un fichier d'environnement de rapport.

Lorsque la configuration est terminée, cliquez sur le bouton [Suivant].

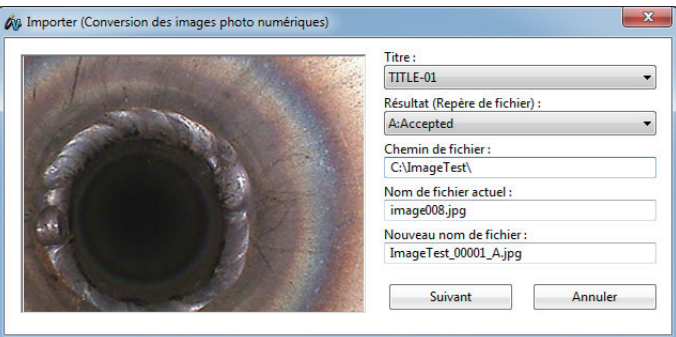

La boîte de dialogue "Importer (Conversion des images photo numériques)" s'affiche.

Effectuez les paramètres suivants.

Sélectionnez un titre dans la liste déroulante [Titre].

Sélectionnez un résultat de la liste déroulante [Résultat (Repère de fichier)].

Lorsque la configuration est terminée, cliquez sur le bouton [Suivant]. La conversion du format d'image fixe démarre dans l'ordre croissant du nom de fichier. Le fichier de l'image fixe convertie est enregistré dans le dossier actuellement sélectionné. Le nom de fichier est composé du nom du dossier sélectionné plus un numéro séquentiel à cinq chiffres et si un résultat de A à D a été sélectionné dans [Résultat (Repère de fichier)], ensuite, une lettre de A à D est ajoutée.

#### ■ Pas de définition d'un titre et de résultat d'inspection lors de l'importation d'un fichier d'image fixe

Effectuez les paramètres suivants.

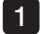

1 2

> Dans la boîte de dialogue "Importer (Conversion des images photo numériques)", cliquez sur la case [Ne pas définir de titre ou de résultat d'inspection] pour placer la coche.

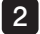

2 Cliquez sur le bouton [Suivant].

La boîte de dialogue "Confirmation" s'affiche.

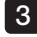

3 Cliquer sur [Oui] permet de démarrer la conversion du format d'image fixe dans l'ordre croissant du nom de fichier.

Le fichier de l'image fixe convertie est enregistré dans le dossier actuellement sélectionné. Le nom de fichier est composé du nom du dossier actuellement sélectionné et d'un numéro de séquence à cinq chiffres.

### 2-18 Modifier la mise en page et impression

La mise en page et impression peut être modifiée.

Cliquez sur [Mise en page et impression] dans le menu [Imprimer]. La boîte de dialogue "Mise en page et impression" s'affiche.

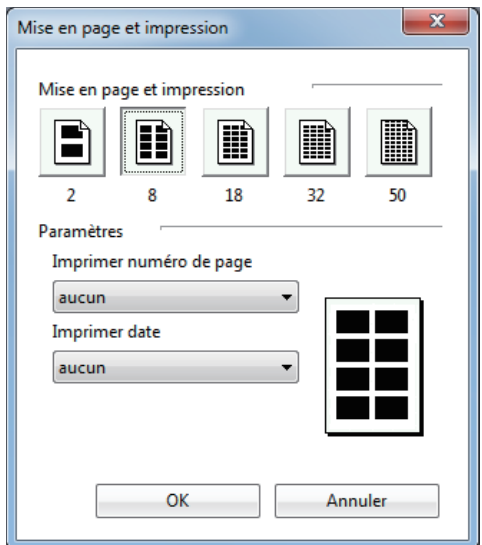

Effectuez les paramètres suivants.

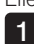

Pour modifier la mise en page et impression, cliquez sur le bouton [Mise en page et impression].

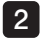

Pour modifier l'emplacement d'impression du numéro de page, sélectionnez un emplacement dans la liste déroulante [Imprimer numéro de page].

3 Pour modifier l'emplacement d'impression de la date d'impression, sélectionnez un emplacement dans la liste déroulante [Imprimer date].

Lorsque la configuration est terminée, cliquez sur le bouton [OK].

### 2-19 Obtenir un aperçu d'une image à imprimer

On peut avoir un aperçu de l'image à imprimer en se basant sur la mise en page et impression. Sélectionnez l'image fixe pour laquelle vous souhaitez avoir un aperçu. Si aucune image fixe n'est sélectionnée, toutes les images du dossier ouvert seront prévisualisées.

Cliquez sur [Aperçu] dans le menu [Imprimer].

L'image à imprimer est prévisualisée sur base du paramètre de mise en page et impression. À partir de la page d'aperçu, vous pouvez :

cliquer sur le bouton [Suivante] ou [Précédente] pour sélectionner une page,

cliquer sur le bouton [Deux pages] pour basculer en mode page-double à partir du mode page-simple. Pour retourner en mode page-simple, cliquez sur le bouton [Une page], et

cliquer sur le bouton [Zoom avant] ou [Zoom arrière] pour agrandir ou réduire la page d'aperçu avant impression. 3

Pour imprimer à partir de la page d'aperçu, cliquez sur le bouton [Imprimer]. La boîte de dialogue "Imprimer" s'ouvre pour que vous puissiez exécuter l'impression. Pour fermer la page d'aperçu, cliquez sur le bouton [Fermer]. La fenêtre principale s'ouvre.

### 2-20 Imprimer une image

L'image peut être imprimée en fonction de sa mise en page et impression.

Sélectionnez l'image fixe que vous souhaitez imprimer. Si aucune image fixe n'est sélectionnée, toutes les images du dossier ouvert seront imprimées.

Cliquez sur [Imprimer] dans le menu [Imprimer].

La boîte de dialogue "Imprimer" s'affiche.

Changez la configuration de l'imprimante selon vos besoins.

Cliquez sur le bouton [OK] pour imprimer l'image en fonction du paramètre de mise en page et impression.

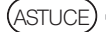

1 2

> · Pour utiliser la fonction d'impression, il faut avoir configuré l'imprimante. Reportezvous au manuel d'instructions de l'imprimante pour régler les paramètres appropriés.

### 2-21 Créer un fichier de rapport

Vous pouvez créer les fichiers de rapport à partir des images fixes enregistrées à l'aide de l'endoscope industriel Evident. Pour créer des fichiers de rapport, les fichiers d'environnement de rapport et les modèles de rapport sont nécessaires.

Sélectionnez le dossier contenant l'image fixe que vous souhaitez extraire dans un rapport. Puis, cliquez sur le bouton [Affichage inférieur] dans la zone d'option d'affichage pour basculer de la méthode d'affichage des vignettes au mode d'affichage inférieur.

Cliquez sur [Rapport] dans le menu [Rapport] ou cliquez sur le bouton [Rapport] [1] sur la barre d'outils.

### Rapport Étape 1

La boîte de dialogue "Rapport Étape 1" s'affiche.

Dans Rapport Étape 1, sélectionnez le fichier d'environnement de rapport, le fichier de modèle de rapport et les images fixes à utiliser dans le rapport.

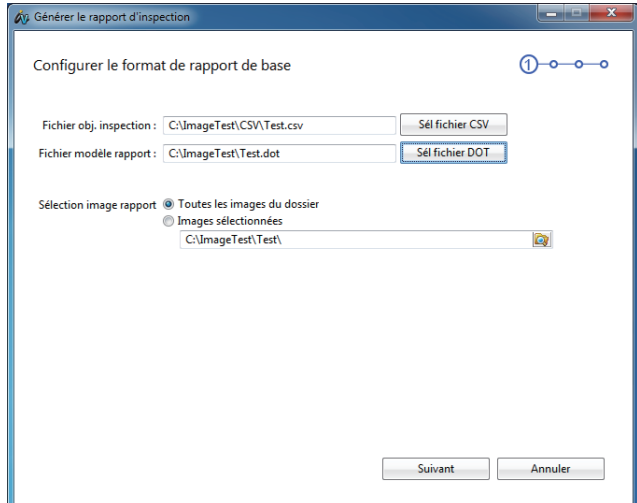

Effectuez les opérations suivantes.

Cliquez sur le bouton [Sél fichier CSV] et sélectionnez un fichier d'environnement de rapport pour le type de fichier de rapport que vous souhaitez créer.

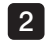

1

Cliquez sur le bouton [Sél fichier DOT] et sélectionnez un fichier de modèle de rapport pour le type de fichier de rapport que vous souhaitez créer.

3 Pour sélectionner une image fixe à utiliser dans le rapport, cliquez sur le bouton d'option [Toutes les images du dossier] ou le bouton d'option [Images sélectionnées].

3.1 Cliquer sur le bouton d'option [Toutes les images du dossier] permet de changer le dossier des images fixes à utiliser dans le rapport.

3 -2 Cliquer sur le bouton d'option [Images sélectionnées] permet de sélectionner les images fixes qui ont une marque dans le coin inférieur gauche de leur image miniature dans le mode d'affichage inférieur pour être extraites dans le rapport. Cliquer sur une image fixe dans le fenêtre principale permet d'ouvrir la fenêtre de l'image. Vous pouvez choisir d'extraire l'image fixe ou pas dans un rapport sur un grand écran. Reportez-vous à "3-1 Ouvrir la fenêtre Image" (page 29) et à "3-10 Changer ce qui est extrait dans un rapport" (page 32).

#### **ASTUCE**

· Copier les images fixes enregistrées à l'aide de l'endoscope industriel Evident ou les images fixes prises avec un appareil photo numérique (JPG, BMP, TIFF, PNG) dans le dossier "00\_DataPlate" permet de les extraire de l'élément de rapport "Data Plate" dans le fichier de rapport.

• Lors de la sélection du fichier CSV dans 1, si les fichiers de modèle de rapport portant le même nom dans le dossier contenant les fichiers d'environnement de rapport, le fichier de modèle de rapport sont automatiquement sélectionnés et le nom de fichier s'affiche dans [Fichier de modèle de rapport].

Lorsque la configuration est terminée, cliquez sur le bouton [Suivant].

### Rapport Étape 2

La boîte de dialogue "Rapport Étape 2" s'affiche.

Dans Rapport Étape 2, sélectionnez et éditez le contenu à extraire sur l' "En-tête de rapport" du fichier de modèle.

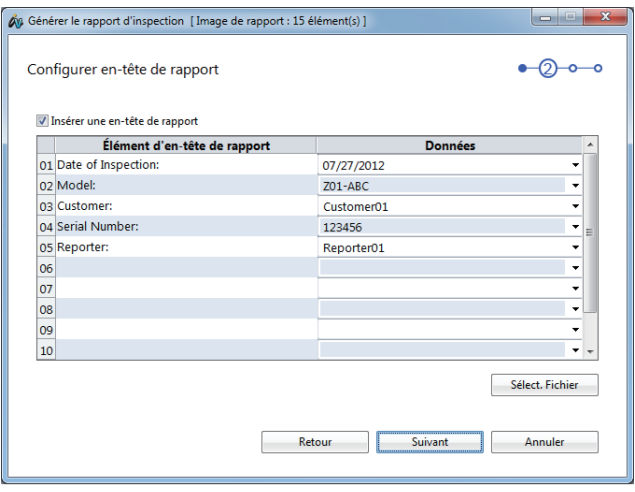

#### Effectuez les opérations suivantes.

Pour utiliser une en-tête de rapport, cliquez sur la case [Insérer une en-tête de rapport] pour placer une coche.

- Pour utiliser un fichier d'en-tête de rapport existant, cliquez sur le bouton [Sélect. fichier] et sélectionnez un fichier d'en-tête de rapport. 2
- 

1

3 Pour modifier un titre, cliquez sur une case de la ligne [Élément d'en-tête de rapport] et saisissez le texte.

4 Pour modifier les données, sélectionnez les données à partir de la liste déroulante [Données]. Ou, pour modifier des données, cliquez sur une case de la ligne [Données] et saisissez le texte.

#### (ASTUCE) :

· Si vous cliquez sur la case [Insérer une en-tête de rapport] pour supprimer la coche, une en-tête de rapport sera émise sur le fichier de rapport.

- · Si InHelpVIEWER\_fra.exe se trouve dans le même dossier que le fichier "ReportHeader.txt", ce fichier est automatiquement chargé lorsque la boîte de dialogue "Rapport Étape 2" s'affiche et le contenu apparaît dans le titre et les données.
- · Vous pouvez éditer le fichier d'en-tête de rapport au préalable. Reportez-vous à "2-22 Éditer une en-tête de rapport" (page 26) pour plus d'informations concernant la manière de modifier le fichier.
- · Le nombre de fichiers contenant des images fixes à utiliser pour les rapports s'affiche dans la barre de titre de la fenêtre. Néanmoins, le nombre de fichiers dans le dossier "00\_DataPlate" n'est pas inclus.

Lorsque la configuration est terminée, cliquez sur le bouton [Suivant].

#### Rapport Étape 3

La boîte de dialogue "Rapport Étape 3" s'affiche.

Dans Rapport Étape 3, sélectionnez et éditez le contenu à émettre sur l' "En-tête d'inspection" du fichier de modèle. L'en-tête d'inspection peut être configuré pour quatre en-têtes maximum.

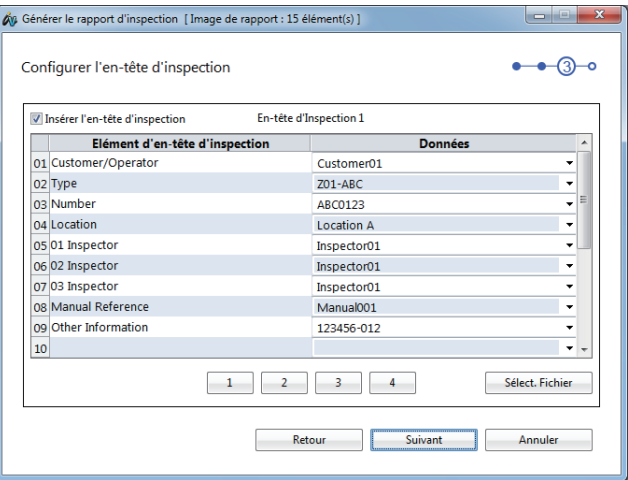

Effectuez les opérations suivantes.

- Pour utiliser une en-tête d'inspection, cliquez sur la case [Insérer l'en-tête d'inspection] pour placer une coche. 1
- 2
- Pour utiliser un fichier d'en-tête d'inspection existant, cliquez sur le bouton [Sélect. fichier] pour sélectionner un fichier d'en-tête d'inspection.
	- 3 Pour modifier un titre, cliquez sur une case de la ligne [Elément d'en-tête d'inspection] et saisissez les textes.
	- 4 Pour modifier les données, sélectionnez les données à partir de la liste déroulante [Données]. Ou, pour modifier des données, cliquez sur une case de la ligne [Données] et saisissez le texte.

Cliquer sur l'un des boutons de [1] à [4] permet de changer l'en-tête d'inspection.

· Si vous cliquez sur la case [Insérer l'en-tête d'inspection] pour supprimer la coche, ASTUCEune en-tête d'inspection sera émise sur le fichier de rapport.

- · Si le fichier "InspectionHeader.txt" ou "InspectionHeader4.txt" depuis "InspectionHeader2.txt" sont dans le même dossier que "InHelpVIEWER\_fra.exe", les fichiers sont automatiquement chargés sur le Tableau 1 à 4 de l'en-tête d'inspection et le contenu s'affiche dans [Elément d'en-tête d'inspection] et [Données].
- · Vous pouvez éditer le fichier d'en-tête d'inspection au préalable. Reportez-vous à "2- 23 Éditer une en-tête d'inspection" (page 27) pour plus d'informations concernant la manière de modifier le fichier.

Lorsque la configuration est terminée, cliquez sur le bouton [Suivant].

### Rapport Étape 4

La boîte de dialogue "Rapport Étape 4" s'affiche.

Dans Rapport Étape 4, sélectionnez la méthode de sortie pour les dossiers dans lesquels aucune image fixe n'est enregistrée. De même, définissez les détails de l'extraction du rapport.

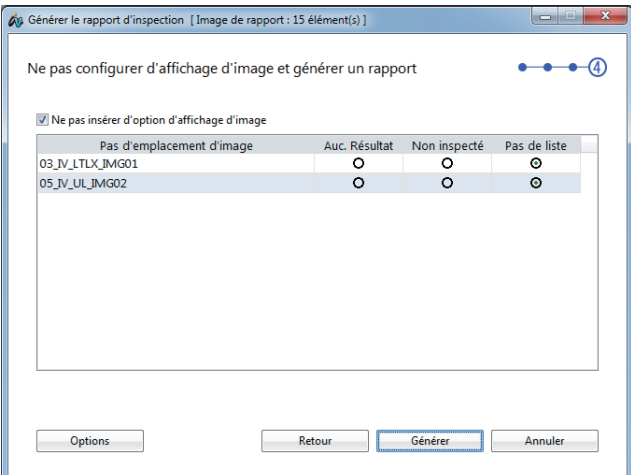

#### Effectuez les opérations suivantes.

1

Pour émettre des informations sur un rapport depuis un dossier n'ayant pas d'images fixes, cliquez sur la case [Ne pas insérer d'option d'affichage d'image] pour placer une coche.

- 2 Cliquez sur le bouton d'option [Auc. Résultat] pour extraire "Pas de photo disponible" pour remplacer les fichiers de rapport sans image fixe si aucune image fixe n'est enregistrée dans le dossier. Pour sortir un fichier de rapport en tant que non inspecté sans extraire d'images fixes, cliquez sur le bouton d'option [Non inspecté]. Vous pouvez également cliquer sur le bouton d'option [Pas de liste] pour ne pas publier sur un fichier de rapport.
- 3 Cliquer sur le bouton [Options] permet d'afficher la boîte de dialogue "Options".

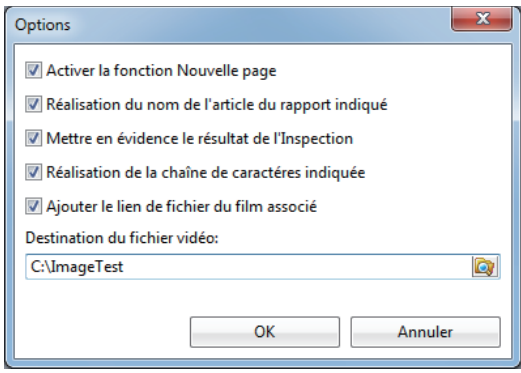

Vous pouvez effectuer les paramètres suivants dans la boîte de dialogue "Options".

3 -1 Si vous cochez la case [Activer la fonction Nouvelle page.] pour la désactiver, le nombre de pages d'images de résultat d'inspection qui sont extraites vers le fichier de rapport est réduit autant que possible.

3 -2 Si vous cliquez sur la case [Réalisation du nom de l'article du rapport indiqué] pour placer une coche, le rapport est extrait avec le nom d'élément de rapport décrit dans le fichier d'environnement de rapport.

3 -3 Si vous cliquez sur la case [Mettre en évidence le résultat de l'inspection] pour placer une coche, le rapport est extrait en coloriant la ligne de cadre de l'image inspectée et les textes des résultats d'inspection en fonction des informations de couleur décrites dans le fichier d'environnement de rapport.

- 3 -4 Si vous cliquez sur la case [Réalisation de la chaîne de caractères indiquée] pour placer une coche, les éléments de résumé du fichier de rapport sont extraits à l'aide des textes décrits dans le fichier d'environnement de rapport.
- 3 -5 Si vous cliquez sur la case [Ajouter le lien de fichier du film associé] pour placer une coche et spécifiez la destination de sortie du fichier vidéo, le lien hypertexte du fichier vidéo associé au fichier d'image fixe à émettre sur le rapport sera annexé.

#### **ASTUCE**

· Si vous cliquez sur la case [Ne pas insérer d'option d'affichage d'image] pour supprimer la coche, les informations dans le dossier dans lequel aucune image fixe n'est sauvegardée ne sont émises sur la page de l'image inspectée dans le fichier de rapport.

Lorsque la configuration est terminée, cliquez sur le bouton [Générer]. Microsoft Word est activé pour démarrer la création d'un fichier de rapport. La boîte de dialogue de progression de création de rapport apparaît pendant la création d'un rapport.

Si vous cliquez sur le bouton [Annuler] maintenant, vous risquez d'annuler la création du rapport. Une fois le fichier de rapport créé, le rapport généré s'affiche dans Microsoft Word.

ASTUCE

- · Microsoft Word est utilisé pour créer le fichier de rapport. S'il n'est pas installé, la fonction rapport ne sera pas disponible. Reportez-vous à "7 Spécifications" (page 67) pour les versions applicables de Microsoft Word.
- · Lorsque vous quittez Microsoft.Word, le message pour confirmer s'il faut enregistrer ou non le fichier de modèle peut apparaître. Dans ce cas, cliquez sur le bouton [Non].

### 2-22 Éditer une en-tête de rapport

Vous pouvez éditer le fichier d'en-tête de rapport qui est utilisé pour créer un fichier rapport. Cliquez sur [Édition d'en-tête de rapport] dans le menu [Rapport].

La boîte de dialogue "Édition des données d'en-tête de rapport" s'affiche.

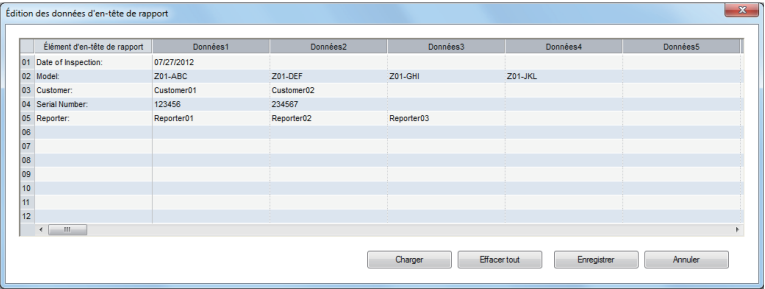

Effectuez les opérations suivantes.

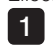

Pour modifier le fichier d'en-tête de rapport que vous avez enregistré, cliquez sur le bouton [Charger] pour sélectionner le fichier.

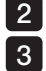

Pour modifier un titre, cliquez sur une case de la ligne [Élément d'en-tête de rapport].

Pour éditer les données, cliquez sur une case de la ligne [Données].

ASTUCE

· Un maximum de 100 données peuvent être définies par titre et 12 jeux maximum peuvent être créés.

Pour supprimer toutes les informations affichées, cliquez sur le bouton [Effacer tout]. Une fois l'en-tête de rapport éditée, cliquez sur le bouton [Enregistrer] pour nommer le fichier et le sauvegarder.

### 2-23 Éditer une en-tête d'inspection

Vous pouvez éditer le fichier d'en-tête d'inspection qui est utilisé pour créer un fichier de rapport. Cliquez sur [Édition d'en-tête d'inspection] dans le menu [Rapport].

La boîte de dialogue "Édition des données d'en-tête d'inspection" s'affiche.

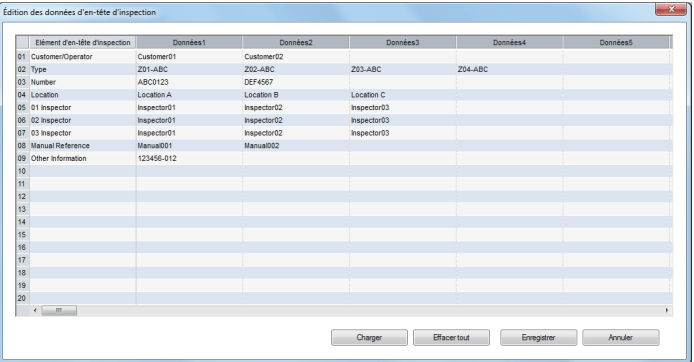

#### Effectuez les opérations suivantes.

Pour modifier le fichier d'en-tête d'inspection que vous avez enregistré, cliquez sur le bouton [Charger] pour sélectionner le fichier.

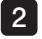

1

2 Pour modifier un titre, cliquez sur une case de la ligne [Elément d'en-tête d'inspection].

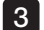

Pour éditer les données, cliquez sur une case de la ligne [Données].

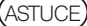

· Un maximum de 100 données peuvent être définies par titre et 20 jeux maximum peuvent être créés.

Pour supprimer toutes les informations affichées, cliquez sur le bouton [Effacer tout]. Une fois l'en-tête d'inspection éditée, cliquez sur le bouton [Enregistrer] pour nommer le fichier et le sauvegarder.

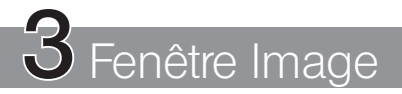

Les opérations suivantes sont disponibles dans la fenêtre Image. (Pages pour référence)

- Lire (page 29), tourner (page 34), réduire ou agrandir (page 34) une image fixe.
- Lire deux images fixes en même temps (page 36).
- Enregistrer une image fixe par impression d'écran (JPEG uniquement)(page 31).
- Copier une image fixe sur l'écran (page 31), glisser-déposer sur un autre logiciel d'application\*(page 32)
- Supprimer une image fixe (page 32)
- Sélectionner une image fixe à émettre sur le rapport (page 32).
- Réduction d'une mage fixe (sortie sur rapport)(page 32).
- Éditer les informations relatives à l'image (page 33).
- Éditer les informations relatives aux remarques (page 33).
- Afficher les résultats de mesure (page 36).

\* À condition que le logiciel d'application soit compatible avec le glisser-déplacer.

### 3-1 Ouvrir la fenêtre Image

Après avoir sélectionné le fichier souhaité dans la zone de liste des fichiers ou dans la zone de vignettes des fichiers, cliquez sur [Ouvrir] dans le menu [Fichier] ou cliquez sur le bouton [Ouvrir]

de la barre d'outils ou encore, appuyez tout simplement sur la touche [Entrée]. Si le fichier sélectionné est un fichier d'image fixe qui peut être affiché avec ce logiciel, la fenêtre Image s'ouvre en affichant l'image fixe.

Une image fixe peut également être affichée en double-cliquant le fichier que vous souhaitez ouvrir.

Pour fermer la fenêtre Image, cliquez sur le bouton  $[Frame] \times$  dans le coin supérieur droit de la fenêtre Image.

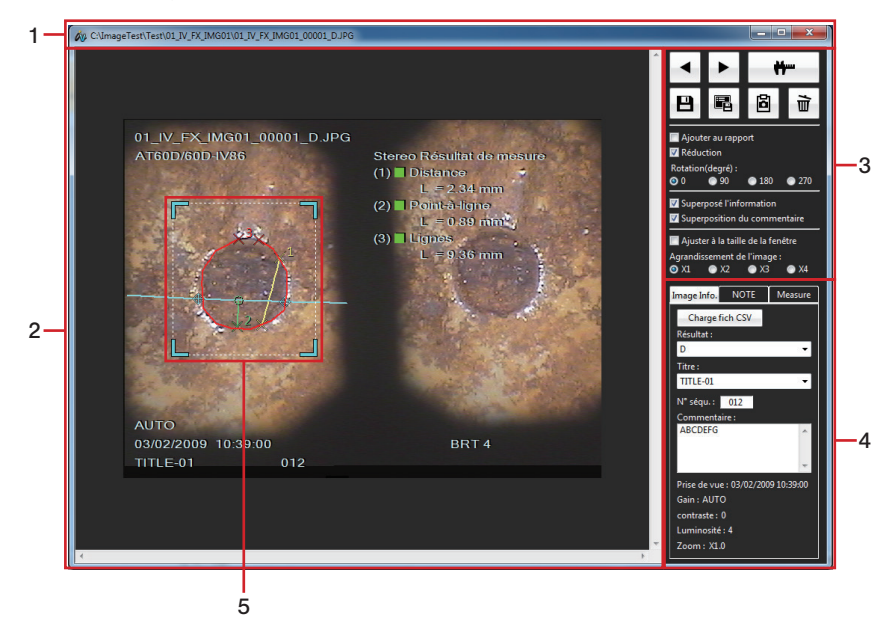

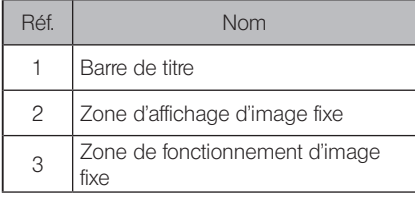

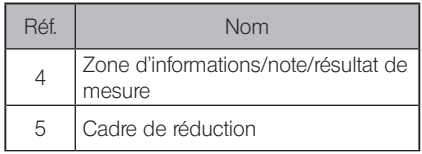

29

Cliquer sur l'onglet [Image Info./NOTE/Measure] permet de basculer sur l'affichage d'informations de l'image, de l'affichage des commentaires ou de l'affichage de résultat de mesure.

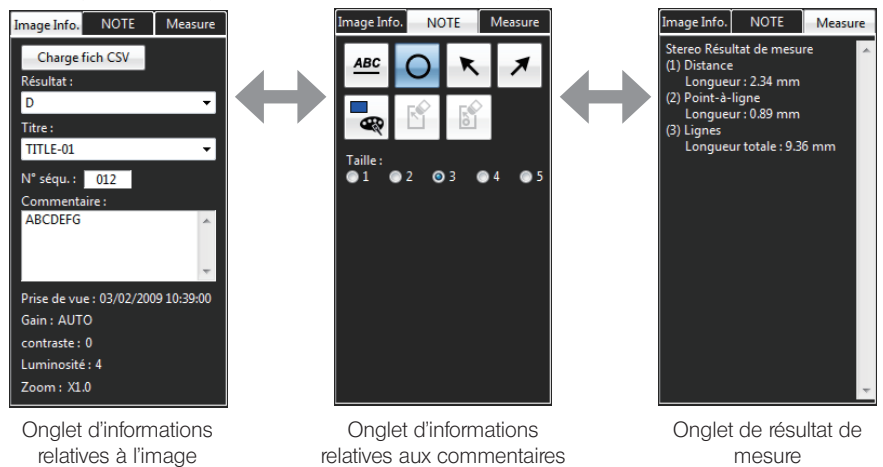

### 3-2 Pour permuter des images fixes

Pour visualiser l'image précédente dans la zone des vignettes du fichier actuel, cliquez sur le bouton [Précédent]  $\blacktriangleleft$  dans la zone de fonctionnement de l'image fixe. Pour visualiser l'image suivante dans la zone des vignettes du fichier actuel, cliquez sur le bouton  $S$ uivant $\|\blacktriangleright\|$  dans la zone de fonctionnement de l'image fixe.

### 3-3 Effectuer une nouvelle mesure stéréo

Quand l'image\* de la cible à mesurer en stéréo est affichée dans la fenêtre Image, cliquez sur

le bouton  $[Re-mesure]$   $\bigoplus$  dans la zone de fonctionnement de l'image fixe. La fenêtre Mesure stéréo s'ouvre et vous pouvez refaire la mesure stéréo.

\* Reportez-vous à "4-1 Image de la cible à mesurer en stéréo" (page 38) pour l'image de la cible à mesurer en stéréo.

#### **ASTUCE**

Lorsque l'image de la cible à mesurer en stéréo enregistrée sur un support amovible tel qu'une carte CF, une clé USB ou une carde SD est affichée, le support doit rester connecté jusqu'à la fin des nouvelles mesures stéréo.

### 3-4 Effectuer une nouvelle mesure d'échelle

Alors que l'image\* cible de la mesure d'échelle s'affiche dans la fenêtre de l'image, cliquez sur

le bouton  $[Re-mesurer]$   $\Box$   $\Box$  dans la zone de fonctionnement de l'image fixe. La fenêtre Mesure d'échelle s'ouvre et vous pouvez refaire la mesure d'échelle.

\* Reportez-vous à "5-1 Image de la cible de mesure d'échelle" (page 55) pour l'image de la cible de mesure d'échelle.

ASTUCE

Lorsque l'image de la cible de mesure d'échelle enregistrée sur un support amovible tel qu'une carte CF, une clé USB ou une carde SD est affichée, le support doit rester connecté jusqu'à la fin des nouvelles mesures d'échelle.

### 3-5 Enregistrer des informations d'une image

Cliquez sur le bouton [Sauvegarder les informations de l'image (le résultat de l'inspection, le titre,  $\log$  commentaires) $\|\blacksquare\|$  dans la zone de fonctionnement de l'image fixe. Enregistrez les informations de l'image (résultat d'inspection, titre, numéro de séquence, commentaire) et les informations de notre sur l'image affichée ou sélectionnée.

Lorsque la boîte de dialogue "Confirmation" s'affiche, cliquez sur [Oui].

### 3-6 Enregistrer un écran

Cliquez sur le bouton [Enregistrer écran] **■** dans la zone de fonctionnement de l'image fixe. La boîte de dialogue "Enregistrer sous" s'affiche.

Spécifiez l'emplacement de destination de sauvegarde et saisissez le nom du fichier. Le type de fichier est JPEG uniquement.

Cliquez sur le bouton [Enregistrer] dans la boîte de dialogue. L'écran affiché est sauvegardé en tant que fichier au format JPEG.

### 3-7 Copier un (des) fichier(s) d'une image

Cliquez sur le bouton [Copier]  $\blacksquare$  dans la zone de fonctionnement de l'image fixe. Démarrez le logiciel d'application sur lequel vous voulez copier l'image fixe. Dans le logiciel d'application, cliquez sur [Coller] dans le menu [Éditer].

### 3-8 Glisser-déposer une image

Démarrez le logiciel d'application\* dans lequel vous voulez glisser-déposer l'image fixe. Appuyez avec le bouton gauche de la souris sur l'image fixe affichée, puis glissez-déposezla dans le logiciel d'application. Vous pouvez glisser-déplacer des images dans un logiciel d'application tel que Microsoft Word.

\* À condition que le logiciel d'application soit compatible avec le glisser-déplacer.

### 3-9 Supprimer une image

Cliquez sur le bouton [Supprimer]  $\mathbf{u}$  dans la zone de fonctionnement de l'image fixe. La boîte de dialogue "Suppression de fichier" s'affiche.

Cliquez sur le bouton [Oui] pour supprimer l'image fixe actuelle et visualisez l'image fixe suivante affichée dans la zone des vignettes de fichiers.

### 3-10 Changer ce qui est extrait dans un rapport

Cliquez sur la case [Ajouter au rapport] pour placer une coche. L'image fixe cochée est extraite dans le rapport. Reportez-vous à "■ Rapport Étape 1" (page 19) dans "2-21 Créer un fichier de rapport" pour le réglage de sortie du rapport.

### 3-11 Réaliser la réduction

Vous pouvez définir la zone de sortie d'impression de l'image fixe à extraire dans le rapport.

Effectuez les opérations suivantes.

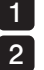

Cliquez sur la case [Réduction] pour placer une coche.

Définissez la zone de réduction à l'aide de la souris pour spécifier les quatre coins du cadre de réduction affichés sur l'image.

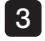

Cliquez sur le bouton [Sauvegarder les informations de l'image (le résultat de l'inspection, le titre, les commentaires)]  $\boxed{\blacksquare}$ .

ASTUCE)

· Cliquer sur la case [Réduction] pour enlever une coche vous permet d'extraire la zone d'image totale dans la zone d'affichage de l'image fixe dans le rapport.
# 3-12 Modifier les informations relatives à l'image

Cliquez sur l'onglet [Informations image] dans la zone d'informations/note/résultat de mesure pour confirmer ou éditer les informations sauvegardées dans l'image fixe.

Effectuez les opérations suivantes.

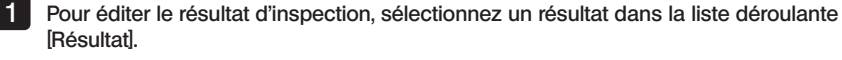

2

Pour éditer le titre, sélectionnez un titre dans la liste déroulante [Titre].

3

4

Pour éditer le numéro de séquence, cliquez sur la zone de texte [Numéro de la séquence] et saisissez un numéro à 3 chiffres.

Pour éditer le commentaire, cliquez sur la zone de texte [Commentaires] et saisissez le texte.

#### **ASTUCE**

• Cliquez sur le bouton [Charge fich CSV] pour sélectionner le fichier d'environnement de rapport. Les informations détaillées s'affichent dans la liste déroulante [Résultat]. Les sélections sont ajoutées à la liste déroulante [Titre].

# 3-13 Éditer les informations relatives aux commentaires

Cliquez sur l'onglet [Note] dans la zone d'informations/note/résultat de mesure pour confirmer ou éditer les informations relatives aux notes sauvegardées dans l'image fixe. Lors de l'édition, vous pouvez ajouter ou supprimer des textes ou des symboles et changer la couleur et la taille.

#### **Modification de la couleur**

Cliquez sur le bouton [Sélectionner la couleur]  $\Box$  pour sélectionner la couleur.

#### ■ Modification de la taille

Utilisez le bouton d'option [Taille] pour sélectionner la taille.

# 3-14 Pivoter une image

Vous pouvez définir l'angle de rotation de l'image fixe à extraire dans le rapport.

Sélectionnez le bouton d'option [Pivoter] pour faire pivoter l'image fixe actuellement sélectionnée de 90 °.

Cliquez sur le bouton [Sauvegarder les informations de l'image (le résultat de l'inspection, le titre,  $\text{les commentaires}$ ]  $\blacksquare$ 

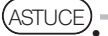

Si un angle différent de 0 ° est sélectionné, les informations de l'image et les informations relatives aux commentaires ne sont pas superposées.

· Cliquer sur le bouton dans l'onglet des commentaires permet au bouton d'option [Pivoter] de sélectionner 0 ° et l'angle de rotation de l'image fixe revient à 0 °.

# 3-15 Modifier la taille de l'image affichée

L'image fixe peut être agrandie ou réduite.

Effectuez les opérations suivantes.

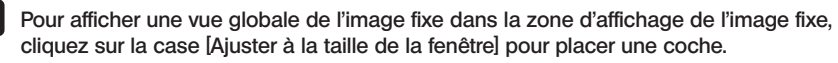

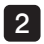

1

Pour sélectionner l'agrandissement d'image, cliquez sur la case [Ajuster à la taille de la fenêtre] pour enlever la coche.

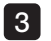

Cliquez sur le bouton [Agrandissement de l'image] pour sélectionner l'agrandissement.

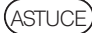

· Si une coche est placée dans la case [Ajuster à la taille de la fenêtre] ou si l'agrandissement de l'image est défini sur autre que 1X, il vous est impossible d'éditer les informations relatives aux notes.

- · Si les informations relatives aux notes sont éditées, la coche de la case [Ajuster à la taille de la fenêtre] est enlevée. Le grossissement du zoom revient sur 1X.
- · Le zoom avant/arrière de l'image fixe n'apparaît pas sur la sortie du rapport.

# 3-16 Superposer les informations de l'image

Si vous cliquez sur la case [Superposé l'information] pour placer une coche, les informations de l'image et les résultats de mesure sont superposées sur l'image fixe.

ASTUCE

- Les informations de l'image n'apparaissent pas dans la sortie du rapport indépendamment de la présence d'une coche.
- · Les résultats de mesure apparaissent dans la sortie du rapport indépendamment de la présence de la coche.

# 3-17 Superposer les informations relatives aux notes

Si vous cliquez sur la case [Superposition du commentaire] pour placer une coche, les informations des commentaires sont superposées sur l'image fixe.

**ASTUCE** 

· Les informations relatives aux commentaires apparaissent dans la sortie du rapport indépendamment de la présence d'une coche.

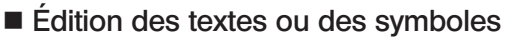

Effectuez les opérations suivantes.

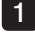

Pour éditer les textes, cliquez sur le texte affiché dans l'image fixe. Pour saisir de nouveaux textes, cliquez sur le bouton [Texte] | Mese liquez sur la position souhaitée dans l'image fixe.

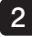

Pour éditer le cercle, cliquez sur le cercle affiché dans l'image fixe. Pour saisir un nouveau cercle, cliquez sur le bouton  $[Cercle]$   $\bigcirc$  puis cliquez sur la position souhaitée dans l'image fixe.

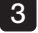

3 Cliquez sur la flèche affichée dans l'image fixe pour l'éditer. Pour saisir une nouvelle flèche, cliquez sur le bouton [Flèche gauche supérieure] \ ou sur le bouton [Flèche droite supérieure]  $\le$  puis cliquez sur la position souhaitée dans l'image fixe.

#### Modification de la position des symboles ou du texte

Déplacez le curseur sur le texte ou le symbole affiché dans l'image fixe puis appuyez sur le bouton gauche de la souris. Ensuite, déplacez le curseur sur la position souhaitée et relâchez le bouton gauche.

#### ASTUCE

· Alors que les textes ou symboles sont sélectionnés, si vous cliquez sur le bouton  $[Effected]$  is texte ou symbole sélectionné est supprimé.

- Cliquez sur le bouton [Effacer tout]  $\|\mathbf{B}\|$  permet d'afficher la boîte de dialogue pour confirmer la suppression. Cliquer sur [Oui] permet de supprimer tous les textes et symboles de l'image fixe.
- · Si une coche est placée dans la case [Ajuster à la taille de la fenêtre] ou si l'agrandissement de l'image est défini sur autre que 1X, il vous est impossible d'éditer les informations relatives aux notes.
- · Si un angle différent de 0 ° est sélectionné, les informations de l'image et les informations relatives aux notes ne sont pas superposées.

#### 3-18 Afficher les résultats de mesure

Lors de l'utilisation de l'image dont le résultat de mesure est enregistré, si vous cliquez sur l'onglet [Résultat] dans la zone d'informations/note/résultat de mesure de l'image, vous pouvez confirmer les résultats de mesure enregistrés dans l'image fixe.

# 3-19 Visualiser simultanément deux images

Sélectionnez deux fichiers d'image fixe dans la zone de liste des fichiers ou dans la zone des vignettes de fichier dans la fenêtre principale, puis ouvrez-les. Les deux images fixes sont affichées simultanément dans la fenêtre Image.

La partie désirée de chaque image fixe peut être visualisée en manipulant la barre de défilement horizontal sous l'image fixe ou la barre de défilement verticale sur le côté droit de l'image fixe. Cliquer sur une des deux images fixes avec la souris permet de mettre en surbrillance cette image.

Les opérations Re-mesurer, Enregistrer les informations de l'image, Copier, Supprimer, Ajouter au rapport, Réduction, Pivoter, afficher/modifier les informations de l'image, afficher/modifier les informations des commentaires et afficher les résultats de mesure sont uniquement réalisés pour l'image fixe qui est en surbrillance.

# InHelp VIEWER<br>4 Fenêtre Mesure stéréo

Les opérations suivantes sont disponibles dans la fenêtre Mesure stéréo. (Pages pour référence)

- Remesurage (page 38) ; nouvelle mesure (page 45)
- Afficher (page 43); enregistrer (page 50) les résultats de mesure.
- Agrandir l'image de mesure stéréo (page 39) et position du curseur (page 40)
- Modifier (page 41) ou supprimer (page 50) le point de mesure ou de référence existant.
- Enregistrer une image fixe par impression d'écran (JPEG uniquement)(page 51).
- Modifier les couleurs ou largeurs des lignes de dessin de l'image (page 51).
- Afficher Masquer la ligne (page 53).
- Modifier l'unité des résultats de mesure (page 53)
- Modifier la forme du curseur (page 53)

# 4-1 Image de la cible à mesurer en stéréo

Toute image enregistrée en connectant un adaptateur optique stéréo à l'aide de l'endoscope industriel Evident peut être la cible de la mesure en stéréo. (Sauf pour une image d'Impression d'écran)

Lorsque l'image de la cible à mesurer en stéréo est utilisée, ce logiciel peut confirmer les résultats de mesure stéréo réalisés par l'endoscope industriel en remesurant l'image sur ordinateur ou mesurer les parties non mesurées dans l'image fixe.

#### 4-2 Ouvrir la fenêtre Mesure stéréo

Quand l'image de la cible à mesurer en stéréo est affichée dans la fenêtre Image, cliquez sur le bouton  $[Re\text{-}mesu\text{-}rel]$   $\blacksquare$  dans la zone de fonctionnement de l'image fixe. La fenêtre Mesure stéréo affichant l'image de la cible à mesurer en stéréo.

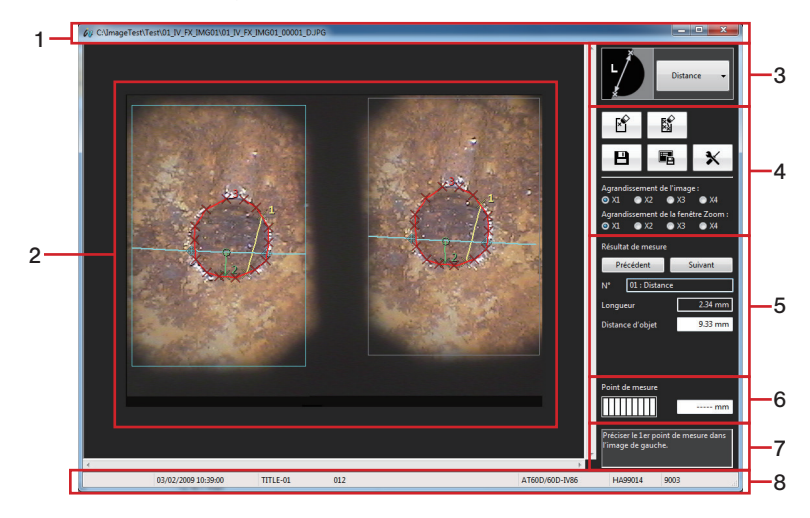

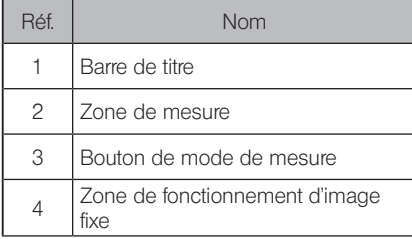

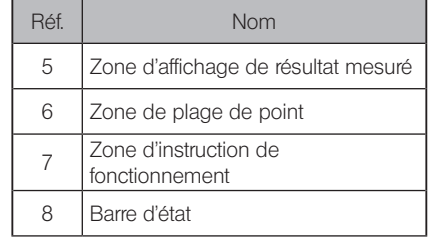

Si la fenêtre Mesure stéréo est déjà ouverte et que les résultats d'une mesure précédente n'ont pas été enregistrés, une boîte de dialogue s'affiche pour demander si vous souhaitez enregistrer les résultats de mesure avec l'image de la cible à mesurer en stéréo actuellement affichée. Cliquez sur [Oui] pour enregistrer les résultats de mesure. (reportez-vous à "4-12 Enregistrer de nouveaux résultats de mesure" (page 50))

Puis l'image cible de la mesure stéréo qui a été affichée dans la fenêtre Image est affichée dans la fenêtre Mesure Stéréo.

Si vous cliquez sur [Non], les nouveaux résultats de mesure ne sont pas enregistrés et l'image de la cible à mesurer en stéréo qui a été affichée sur la fenêtre Image est récemment affichée sur la fenêtre Mesure stéréo.

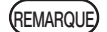

**ASTUCE** 

Lorsque l'image de la cible à mesurer en stéréo enregistrée sur un support amovible tel qu'une carte CF, une clé USB ou une carde SD est affichée, le support doit rester connecté jusqu'à la fin des nouvelles mesures stéréo.

· L'opération suivante à réaliser, telle que l'entrée des points de mesure s'affiche dans la zone d'instruction de fonctionnement.

### 4-3 Ajouter un nouveau point de mesure

Lors de la saisie d'un point de mesure, un simple mouvement de souris déplace le curseur par incréments de 1 pixel. Cliquer avec la souris sur la position souhaitée permet de créer un point de mesure à cet endroit.

Pour créer un point de mesure plus précis dans la position souhaitée, définissez l'agrandissement de la fenêtre zoom dans la zone de fonctionnement de l'image fixe sur 2X minimum et déplacez le curseur à proximité de la position cible. Lorsque l'image agrandie s'affiche autour du curseur (fenêtre de zoom de curseur), déplacez le curseur sur la position souhaitée avec précision. Puis, cliquez sur le bouton gauche de la souris. Un point de mesure est ajouté à cet emplacement. Confirmez alors que la position du point correspondant dans la zone de mesure droite n'est pas très loin de la position du curseur dans la zone de mesure gauche.

# 4-4 Agrandir une image fixe complète

Cliquez sur le bouton [Agrandissement d'image] dans la zone de fonctionnement d'image fixe pour sélectionner l'agrandissement. L'agrandissement de l'image peut être défini sur 1X, 2X, 3X ou 4X, et toute l'image fixe est agrandie en fonction du réglage.

# 4-5 Agrandir une position de curseur

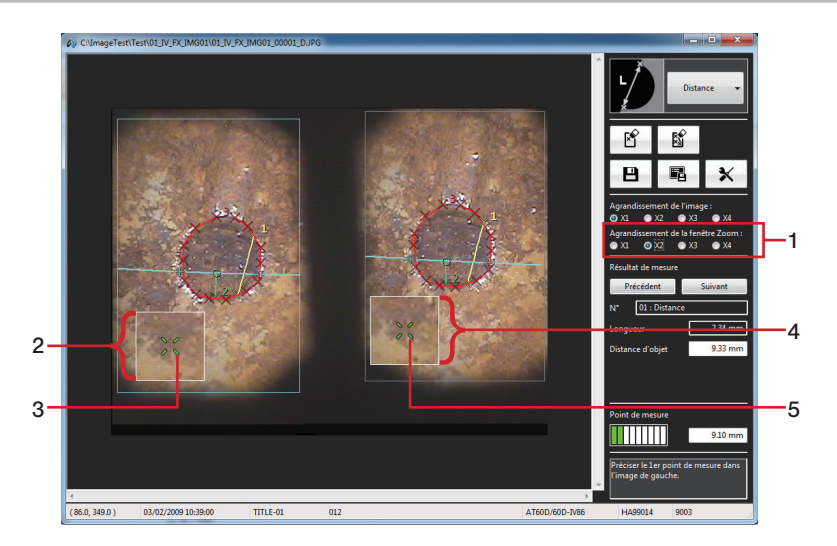

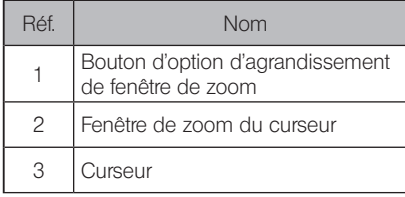

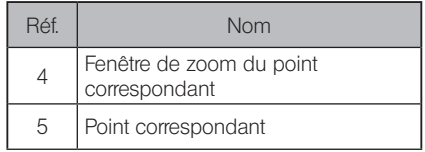

Cliquez sur le bouton [Agrandissement de fenêtre Zoom] dans la zone de fonctionnement d'image fixe pour sélectionner l'agrandissement. L'agrandissement de zoom peut être défini sur 1X, 2X, 3X ou 4X. Les images fixes autour de la position du curseur actuel et le point correspondant sont affichés dans la fenêtre de zoom de curseur ainsi que dans la fenêtre de zoom de point correspondante. Lorsque la fenêtre de zoom du curseur s'affiche, l'image du zoom se déplace avec les mouvements de la souris, et la position du curseur peut être spécifiée.

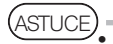

· Appuyer sur la touche [Page suivante] ou la touche [Page précédente] vous permet de régler l'agrandissement sur 1X, 2X, 3X ou 4X.

· Si vous utilisez la souris à molette, il est possible de changer l'agrandissement en faisant fonctionner la molette dans la zone de mesure gauche. Tournez la molette vous permet de régler l'agrandissement sur 1X, 2X, 3X ou 4X.

#### Pointage sous-pixel

Le pointage sous-pixel est une fonction qui permet de spécifier avec précision la position de mesure à un intervalle plus étroit que l'intervalle de pixel d'une image fixe. Alors que la fenêtre de zoom du curseur s'ouvre, appuyez sur le bouton gauche de la souris et maintenez-le enfoncé, puis déplacez le curseur à l'endroit souhaité sur l'image fixe.

#### 4-6 Modifier les points de mesure existants et les points de base

Les positions des points de mesure existants et des points de référence peuvent être modifiées pour obtenir des résultats de mesure plus précis.

Pour changer la position d'un point de mesure, placez le curseur à l'endroit souhaité dans la zone de mesure gauche.

Avec le curseur sur ce point, maintenez le bouton gauche de la souris enfoncé et déplacez le curseur jusqu'au point souhaité, puis relâchez le bouton gauche de la souris. Confirmez alors que la position du point correspondant dans la zone de mesure droite n'est pas très loin de la position du curseur dans la zone de mesure gauche.

Si le point de mesure est repositionné, le résultat de mesure affiché est modifié car la nouvelle mesure est recalculée immédiatement.

En modes Point-à-ligne et Profondeur, les positions des points de référence peuvent être modifiées ainsi que les points de mesure comme indiqué ci-dessous. Si la position du point de référence est modifiée, le résultat de mesure change également.

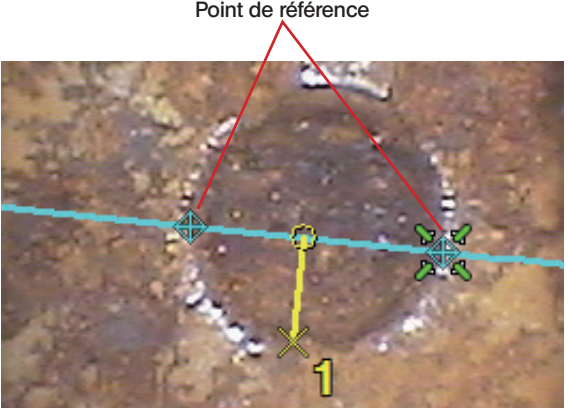

#### Point de référence

#### **Modification des points correspondants**

Lorsque la position du point correspondant dans la zone de mesure droite est trop éloignée de la position du curseur dans la zone de mesure gauche, la position du point correspondant peut être modifiée uniquement dans l'image fixe enregistrée à l'aide de IPLEX NX. Pour changer la position du point correspondant, placez le curseur à l'endroit souhaité dans la zone de mesure droite. Avec le curseur sur ce point, maintenez le bouton gauche de la souris enfoncé et déplacez le curseur jusqu'au point souhaité, puis relâchez le bouton gauche de la souris.

# 4-7 Confirmer les résultats de mesure

Les résultats de mesure sont affichés dans la zone d'affichage du résultat de mesure dans la fenêtre Mesure stéréo comme indiqué ci-dessous. Les résultats de mesure, la distance d'objet et les résultats intermédiaires sont affichés. La distance de l'objet indique la distance depuis l'extrémité distale de l'appareil jusqu'à la cible à mesurer. Les définitions des résultats de mesure et des résultats intermédiaires de chaque mode de mesure sont indiquées dans le tableau ci-dessous.

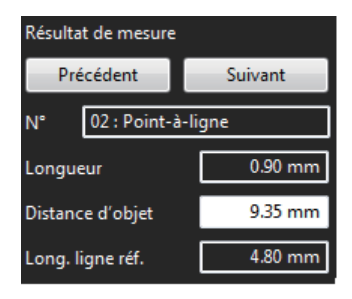

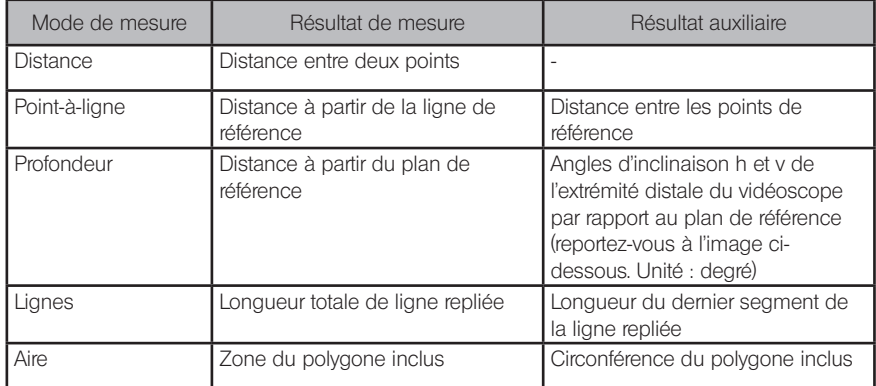

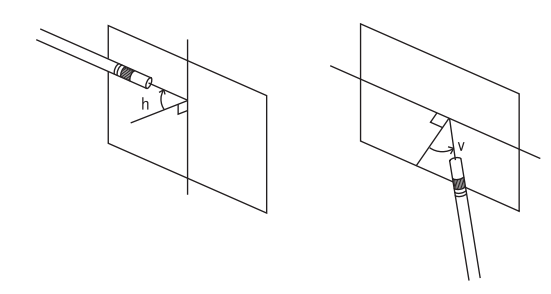

# 4-8 Changer le mode de mesure

Une maximum de 10 séries de mesures peuvent être réalisées sur l'image fixe affichée dans le même mode de mesure ou dans un mode de mesure différent.

Pour réaliser la nouvelle mesure dans un mode de mesure différent du mode actuel, cliquez sur le bouton [Mode de mesure] sur la partie supérieure droite de la fenêtre Mesure stéréo pour sélectionner le mode de mesure dans la liste déroulante.

Au milieu de la mesure, une boîte de dialogue s'affiche pour confirmer la suppression ou non des points de mesure au milieu des points de mesure ou de référence.

Si vous cliquez sur [Oui], les points de mesure au milieu des points de référence ou de mesure sont supprimés puis, le mode de mesure est permuté.

Si vous cliquez sur [Non], le mode de mesure n'est pas permuté et le mode de mesure revient au mode de mesure de départ.

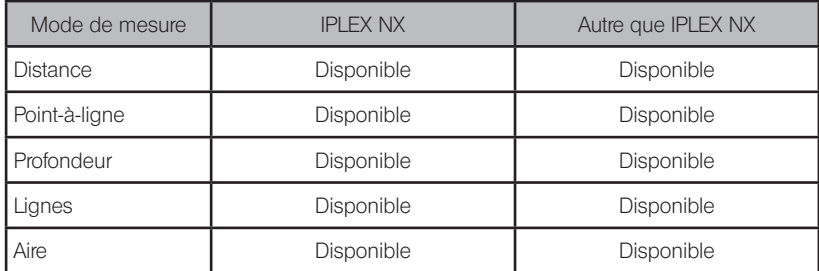

Vous pouvez sélectionner le mode de mesure dans le tableau ci-dessous.

# InHelp VIEWER

# 4-9 Démarrer une nouvelle mesure

#### Distance

Lorsque deux points sont entrés, la distance entre deux points est mesurée.

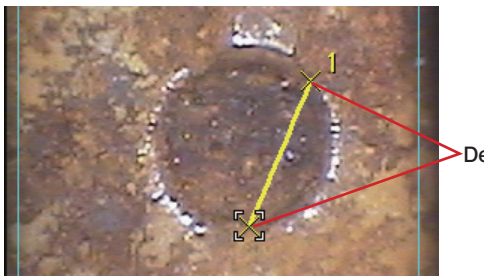

Deux points entrés

Lorsque deux points sont récemment entrés, la distance entre ces derniers est mesurée.

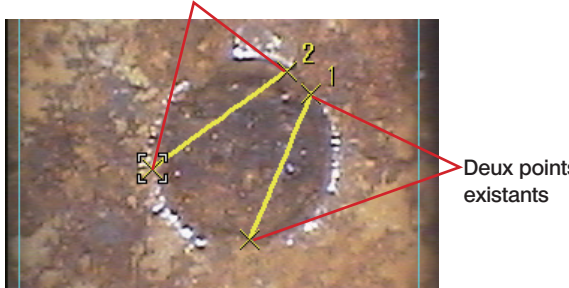

#### Nouveau point créé

Deux points

#### ■ Point-à-ligne

Dans la zone de mesure gauche, saisissez deux points pour définir une ligne de référence.

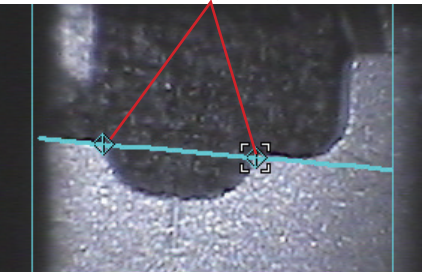

Deux points pour définir une ligne de référence

Entrez le point à mesurer dans la zone de mesure gauche. Confirmez alors que la position du point correspondant dans la zone de mesure droite n'est pas très loin de la position du curseur dans la zone de mesure gauche. La distance entre la ligne de référence au point entré sera mesurée.

En mode Point-à-ligne en utilisant l'IPLEX NX, une ligne de décalage s'affiche, parallèle à la ligne de référence et passant par le nouveau point.

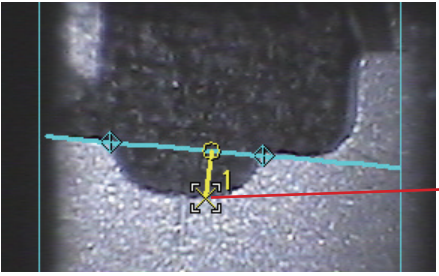

- Point à mesurer

Lorsqu'un point vient d'être créé, la distance entre la ligne de référence et ce point est mesurée.

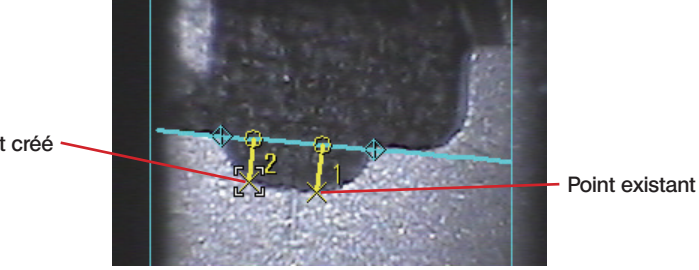

Nouveau point créé

#### **Profondeur**

Nouveau point créé

Dans la zone de mesure gauche, saisissez les trois points des sommets d'un triangle à utiliser comme plan de référence.

#### Sommets du triangle à utiliser comme plan de référence

Entrez le point à mesurer dans la zone de mesure gauche. Confirmez alors que la position du point correspondant dans la zone de mesure droite n'est pas très loin de la position du curseur dans la zone de mesure gauche. La distance entre le plan de référence au point entré sera mesurée.

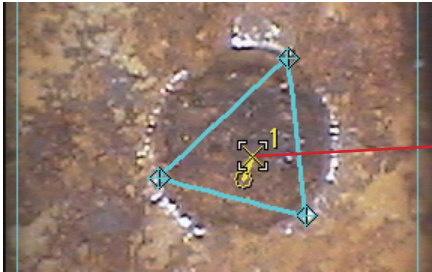

Point à mesurer

Lorsqu'un point vient d'être créé, la distance entre le plan de référence et ce point est mesurée.

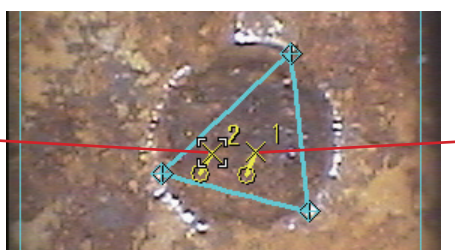

Point existant

#### **Lignes**

À chaque fois qu'un nouveau point est entré, la longueur totale des segments dans la ligne continue repliée est mesurée. Vous pouvez entrer jusqu'à 20 points de mesure par ligne repliée.

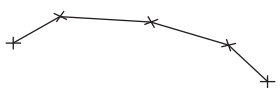

Pour terminer la saisie des points au milieu de l'opération, cliquez sur le bouton [Point final] dans la zone de fonctionnement de l'image fixe. Ou, cliquez sur le bouton droit de la souris. Le menu est affiché.

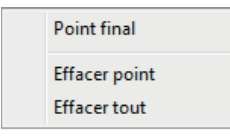

Cliquez sur [Point final] pour terminer la mesure actuelle. Si un autre point est entré, la longueur totale de la nouvelle ligne repliée ainsi créée peut être mesurée.

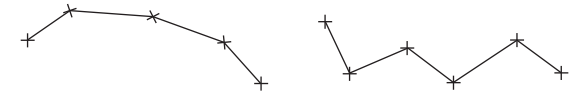

#### ■ Zone

Lorsque le polygone est créé, sa zone est mesurée. Le polygone peut être fermé en utilisant l'une des méthodes décrites ci-dessous.

Méthode 1 Après avoir saisi le dernier point du polygone, cliquez sur le bouton [Point final]

 $\sum_{i=1}^{\infty}$  dans la zone de fonctionnement de l'image fixe. Ou, cliquez sur le bouton droit de la souris. Lorsqu'un menu s'affiche, cliquez sur [Point final].

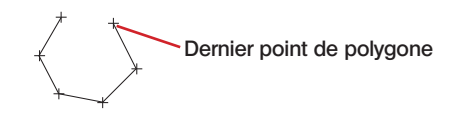

Le polygone est fermé.

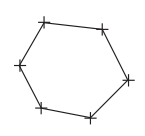

Méthode 2 Après avoir saisi le dernier point du polygone, saisissez le point intermédiaire. Saisissez alors un point intermédiaire pour que le segment du point intermédiaire traverse le premier segment du polygone.

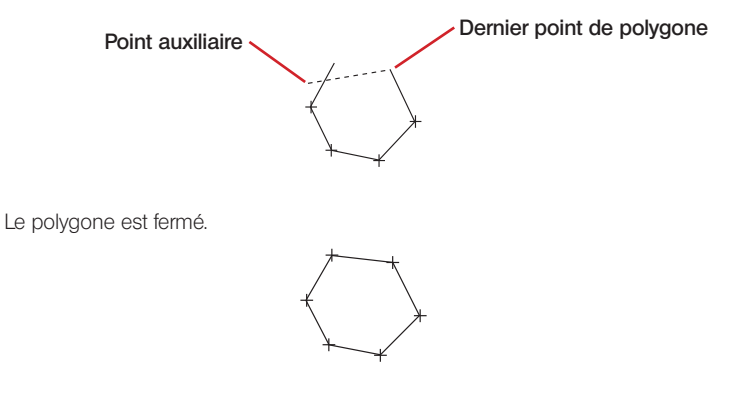

#### 4-10 Supprimer un point de mesure ou un point de référence existant

Appuyez sur le bouton droit de la souris pour afficher un menu et cliquez sur [Effacer point].

Cliquez également sur le bouton [Effacer point]  $\|\mathbf{g}\|$  dans la zone de fonctionnement de l'image fixe. Chaque pression sur l'un ou l'autre bouton permet d'effacer le point de mesure ou de référence entré précédemment dans l'ordre inverse de leur entrée. Un point de mesure ou point de référence peut aussi être effacé en appuyant sur la touche

[Effacement arrière].

#### 4-11 Supprimer tous les points de mesure ou points de référence existants

Lors de nouvelles mesures sur l'image affichée, tous les résultats des mesures précédentes affichés sur l'image peuvent être effacés.

Appuyez sur le bouton droit de la souris pour afficher un menu et cliquez sur [Effacer tout].

Cliquez également sur le bouton [Effacer tout]  $\Box$  dans la zone de fonctionnement de l'image fixe. Dans les deux cas, une boîte de dialogue s'affiche pour confirmer ou non la suppression de tous les résultats de mesure.

Cliquez sur [OK] pour supprimer tous les résultats de mesure. Tous les points de mesure et résultats de mesure affichés sont supprimés. Si vous ne souhaitez pas les supprimer, cliquez sur [Annuler].

Tous les résultats de mesure peuvent aussi être effacés en appuyant sur la touche [Suppr].

#### 4-12 Enregistrer de nouveaux résultats de mesure

Lorsque la position d'un point de mesure ou point de référence existant est modifiée ou qu'un nouveau point de mesure est ajouté, le résultat de mesure est mis à jour ou ajouté. Ces nouveaux résultats de mesure peuvent être enregistrés.

Cliquez sur le bouton [Enregistrer résultat]  $\Box$  dans la zone de fonctionnement de l'image fixe. La boîte de dialogue "Enregistrer sous" s'affiche.

Spécifiez l'emplacement de destination de sauvegarde et saisissez le nom du fichier. Veuillez remarquer que le type de fichier est le même type que le fichier image affiché.

Cliquez sur le bouton [Enregistrer] dans la boîte de dialogue. Les nouveaux résultats de mesure sont enregistrés sur l'image de la cible à mesurer en stéréo actuellement affichée.

Si le fichier portant le même nom de fichier que le nom de fichier existe déjà dans l'emplacement de destination d'enregistrement sélectionné, une boîte de dialogue s'affiche pour confirmer ou non l'écrasement du fichier existant. Si vous ne souhaitez pas écraser le fichier existant, cliquez sur [Annuler] et modifiez l'emplacement de destination d'enregistrement ou le nom du fichier.

#### 4-13 Enregistrer la fenêtre de mesure en tant qu'image fixe

Lorsque la position d'un point de mesure ou point de référence existant est modifiée ou qu'un nouveau point de mesure est ajouté, le résultat de mesure est mis à jour ou ajouté. La visualisation de la fenêtre de mesure affichant de nouveaux résultats de mesure peut être sauvegardée en tant qu'image JPEG. L'image fixe enregistrée de cette manière peut être affichée ultérieurement à l'aide du logiciel d'affichage d'image standard fourni avec Windows.

Cliquez sur le bouton [Enregistrer écran]  $\Box$  dans la zone de fonctionnement de l'image fixe. La boîte de dialogue "Enregistrer sous" s'affiche.

Spécifiez l'emplacement de destination de sauvegarde et saisissez le nom du fichier. Le type de fichier est JPEG uniquement.

Cliquez sur le bouton [Enregistrer] dans la boîte de dialogue. La fenêtre Mesure stéréo actuellement affichée est sauvegardée en tant qu'image fixe en format JPEG.

Si le fichier portant le même nom de fichier que le nom de fichier entré existe déjà dans l'emplacement de destination d'enregistrement sélectionné, une boîte de dialogue s'affiche pour confirmer ou non l'écrasement du fichier existant. Si vous ne souhaitez pas écraser le fichier existant, cliquez sur [Annuler] et modifiez l'emplacement de destination d'enregistrement ou le nom du fichier.

#### 4-14 Modifier les couleurs et les largeurs des lignes de dessin de l'image

de dialogue "Options" s'affiche.

Cliquez sur le bouton  $\lceil$ Options $\rceil$   $\lceil$   $\mathsf{X}$   $\rceil$  dans la zone de fonctionnement de l'image fixe. La boîte

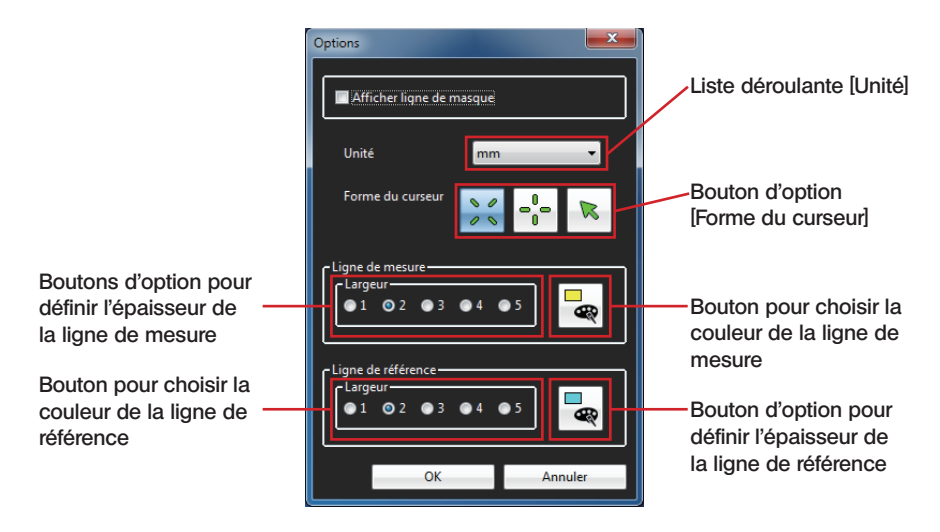

La largeur de la ligne de mesure (épaisseur) peut être sélectionnée dans une plage de 1 à 5 points. Si l'image de la cible à mesurer en stéréo ne contient aucun résultat de mesure, la largeur de la ligne de mesure est réglée sur 2 points.

Cliquer sur le bouton [Sélection de couleur] permet d'ouvrir la boîte de dialogue "Couleurs". Vous pouvez sélectionner la couleur de la ligne de mesure de votre choix. Si l'image de la cible à mesurer en stéréo ne contient aucun résultat de mesure, la couleur de la ligne de mesure est réglée sur jaune.

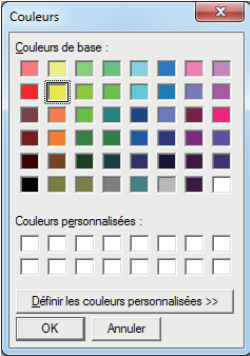

La largeur de la ligne de référence (épaisseur) peut être sélectionnée dans une plage de 1 à 5 points. Si l'image de la cible à mesurer en stéréo ne contient aucun résultat de mesure, la largeur de la ligne de référence est réglée sur 2 points.

Cliquer sur le bouton [Choix des couleurs] permet d'ouvrir la boîte de dialogue "Couleurs". Vous pouvez sélectionner la couleur de la ligne de référence de votre choix. Si l'image de la cible à mesurer en stéréo ne contient aucun résultat de mesure, la couleur de la ligne de référence est réglée sur bleu clair.

Après avoir sélectionné les largeurs et couleurs des lignes de mesure et de référence, cliquez sur le bouton [OK] dans la boîte de dialogue "Options". Par la suite, les largeurs et couleurs sélectionnées sont utilisées pour le dessin des lignes.

#### 4-15 Visualiser la ligne de masque

Pour une image de la cible à mesurer en stéréo qui a été mesurée en utilisant l'endoscope industriel Evident, la ligne du masque peut être affichée sur l'image fixe en utilisant les informations sur la ligne de masque contenues dans les données d'environnement de mesure.

Cliquez sur le bouton  $[Options] \mathbf{X}$  dans la zone de fonctionnement de l'image fixe. La boîte de dialogue "Options" s'affiche. (Reportez-vous à l'image en page 51) Cliquez sur la case [Afficher la ligne de masque] pour placer ou enlever une coche. Cliquez sur le bouton [OK] dans la boîte de dialogue "Options".

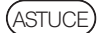

· La mesure précise et correcte n'est pas possible si la ligne de masque est sensiblement mal alignée en haut, en bas, à droite ou à gauche, ou bien si elle présente une rotation.

# 4-16 Changer l'unité de mesure

Lorsqu'une image de la cible à mesurer en stéréo mesurée à l'aide de l'endoscope industriel Evident est affichée avec ce logiciel, les résultats de mesure sont affichés dans l'unité utilisée pour la mesure (mm ou pouces). L'unité de l'affichage du résultat de la mesure peut être modifiée au choix.

Cliquez sur le bouton  $[Options] \mathbf{X}$  dans la zone de fonctionnement de l'image fixe. La boîte de dialogue "Options" s'affiche. (Reportez-vous à l'image en page 51) Dans la zone combinée [Unité], sélectionnez soit "mm" soit "inch". Cliquez sur le bouton [OK] dans la boîte de dialogue "Options".

#### 4-17 Changer la forme du curseur

La forme du curseur peut être modifiée au choix par l'utilisateur.

Cliquez sur le bouton  $[Options] \mathbf{X}$  dans la zone de fonctionnement de l'image fixe. La boîte de dialogue "Options" s'affiche. (Reportez-vous à l'image en page 51) À l'aide du bouton d'option [Forme du curseur], sélectionnez le curseur en croix, curseur en forme de X ou le Point. Le réglage initial de ce logiciel est le Curseur en forme de X. Cliquez sur le bouton [OK] dans la boîte de dialogue "Options".

# 5 Fenêtre de mesure d'échelle

Les opérations suivantes sont disponibles dans la fenêtre Mesure d'échelle. (Pages pour référence)

- Remesurage (page 56) ; nouvelle mesure (page 58)
- Afficher (page 58) ; enregistrer (page 61) les résultats de mesure.
- Agrandir l'image de mesure d'échelle (page 57)
- Définir la longueur de référence (page 58)
- Afficher ou cacher la ligne de référence (page 60)
- Modifier (page 58) ou supprimer (page 60) le point de mesure existant.
- Enregistrer une image fixe par impression d'écran (JPEG uniquement)(page 61).
- Modifier les couleurs ou largeurs des lignes de dessin de l'image (page 62).
- Modifier l'unité des résultats de mesure (page 63)
- Modifier la forme du curseur (page 63)

### 5-1 Image de la cible de mesure d'échelle

Toute image enregistrée à l'aide de l'endoscope industriel Evident et remplissant toutes les conditions suivantes peut être la cible de la mesure d'échelle.

- L'image est enregistrée avec un adaptateur optique autre que l'adaptateur optique stéréo, ou avec la lentille de l'objectif fixe.
- Le nom du modèle de l'adaptateur optique utilisé n'est pas le "AT220D-IV76" ou le "AT100DS-IV76".
- L'agrandissement de zoom de l'image est le "X1.0".
- L'image n'est pas un enregistrement de l'entrée externe.

Lorsque l'image cible de la mesure d'échelle est utilisée, ce logiciel peut confirmer les résultats de la mesure d'échelle effectués par l'endoscope industriel en remesurant l'image sur PC ou en mesurant les parties non-mesurées dans l'image fixe.

# 5-2 Pour ouvrir la fenêtre de mesure de l'échelle

Alors que l'image cible de la mesure de l'échelle s'affiche dans la fenêtre de l'image, cliquez sur le bouton  $[Re\text{-}mesurer]$   $\Box$  dans la zone d'utilisation de l'image fixe. La fenêtre Mesure d'échelle s'ouvre en affichant l'image cible de mesure d'échelle.

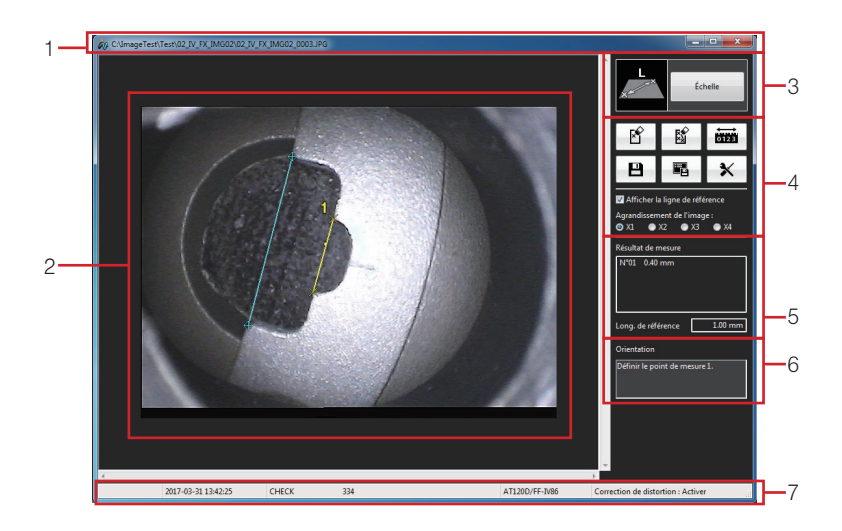

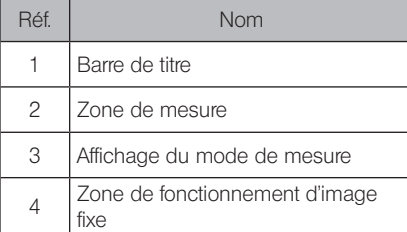

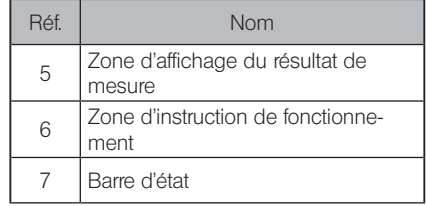

Si la fenêtre Mesure d'échelle est déjà ouverte et que les résultats d'une mesure précédente n'ont pas été enregistrés, une boîte de dialogue s'affiche pour demander si vous souhaitez enregistrer les résultats de mesure avec l'image de la cible de mesure d'échelle actuellement affichée.

Cliquez sur [Oui] pour enregistrer les résultats de mesure. ("5-12 Enregistrer de nouveaux résultats de mesure" (page 61))

Puis l'image cible de la mesure d'échelle qui a été affichée dans la fenêtre Image est affichée dans la fenêtre Mesure d'échelle.

Si vous cliquez sur [Non], les nouveaux résultats de mesure ne sont pas enregistrés et l'image de la cible de mesure d'échelle qui a été affichée sur la fenêtre Image est récemment affichée sur la fenêtre Mesure d'échelle.

#### REMARQUE

ASTI ICE

Lorsque l'image de la cible de mesure d'échelle enregistrée sur un support amovible tel qu'une carte CF, une clé USB ou une carde SD est affichée, le support doit rester connecté jusqu'à la fin des nouvelles mesures d'échelle.

· L'opération suivante à réaliser, telle que l'entrée des points de mesure s'affiche dans la zone d'instruction de fonctionnement.

#### 5-3 Ajouter un nouveau point de mesure

Lors de la saisie d'un point de mesure, un simple mouvement de souris déplace le curseur par incréments de 1 pixel. Cliquer avec la souris sur la position souhaitée permet de créer un point de mesure à cet endroit.

#### 5-4 Agrandir toute une image fixe

Cliquez sur le bouton [Agrandissement de l'image] dans la zone de fonctionnement d'image fixe pour sélectionner l'agrandissement. L'agrandissement de l'image peut être défini sur 1X, 2X, 3X ou 4X, et toute l'image fixe est agrandie en fonction du réglage.

# 5-5 Modifier les points de mesure existants

Les positions des points de mesure existants peuvent être modifiées pour obtenir des résultats de mesure plus précis. Pour changer la position d'un point de mesure, placez le curseur sur le point souhaité.

Avec le curseur sur ce point, maintenez le bouton gauche de la souris enfoncé et déplacez le curseur jusqu'au point souhaité, puis relâchez le bouton gauche de la souris.

Si le point de mesure est repositionné, le résultat de mesure affiché est modifié car la nouvelle mesure est recalculée immédiatement.

#### 5-6 Confirmer les résultats de mesure et la longueur de référence

Les résultats de mesure et la longueur de référence sont affichés dans la zone d'affichage du résultat de mesure dans la fenêtre Mesure d'échelle comme indiqué ci-dessous.

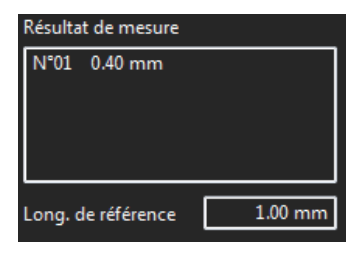

# 5-7 Démarrer une nouvelle mesure

Entrer deux points pour définir une longueur de référence.

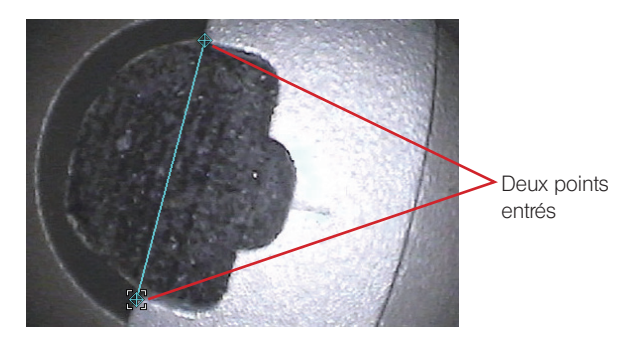

Entrer la longueur de référence.

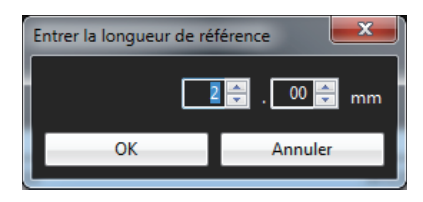

Lorsque deux points sont entrés, la distance entre deux points est mesurée.

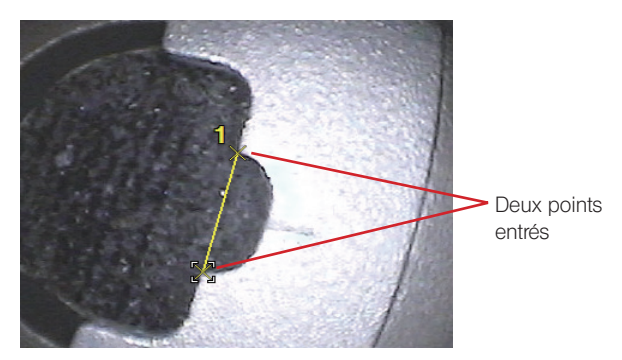

Lorsque deux points sont récemment entrés, la distance entre ces derniers est mesurée.

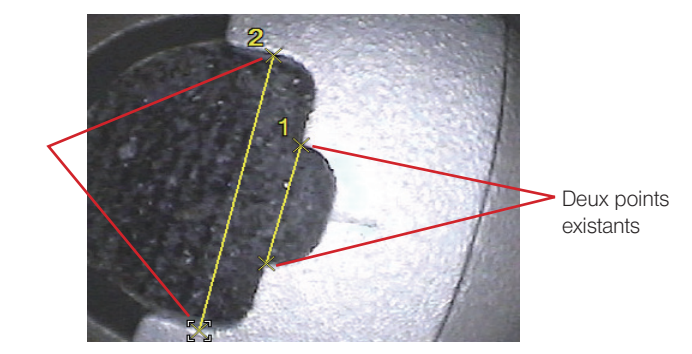

Nouveau point créé

# 5-8 Pour modifier la longueur de référence

Une longueur de référence existante peut être changée. Appuyez sur le bouton droit de la souris pour afficher un menu et cliquez sur [Définir les points de référence]. Cliquez également sur le

bouton [Définir les points de référence] **diffused dans** la zone de fonctionnement de l'image fixe. Puis, définissez une longueur de référence en fonction de la procédure de la page 58 à la page 59.

#### 5-9 Afficher ou masquer la ligne de référence

Cliquez sur la case [Afficher la ligne de référence] dans la zone de fonctionnement de l'image fixe pour afficher ou masquer la ligne de référence.

#### 5-10 Supprimer un point de mesure existant

Appuyez sur le bouton droit de la souris pour afficher un menu et cliquez sur [Effacer point].

Cliquez également sur le bouton [Effacer point]  $\boxed{\mathbb{B}}$  dans la zone de fonctionnement de l'image fixe. Chaque pression sur l'un ou l'autre bouton permet d'effacer le point de mesure entré précédemment dans l'ordre inverse de leur entrée.

Un point de mesure peut aussi être effacé en appuyant sur la touche [Effacement arrière].

#### 5-11 Supprimer tous les points de mesure existants

Lors de nouvelles mesures sur l'image affichée, tous les résultats des mesures précédentes affichés sur l'image peuvent être effacés.

Appuyez sur le bouton droit de la souris pour afficher un menu et cliquez sur [Effacer tout].

Cliquez également sur le bouton [Effacer tout]  $\frac{M}{2}$  dans la zone de fonctionnement de l'image fixe. Dans les deux cas, une boîte de dialogue s'affiche pour confirmer ou non la suppression de tous les résultats de mesure.

Cliquez sur [OK] pour supprimer tous les résultats de mesure. Tous les points de mesure et résultats de mesure affichés sont supprimés. Si vous ne souhaitez pas les supprimer, cliquez sur [Annuler].

Tous les résultats de mesure peuvent aussi être effacés en appuyant sur la touche [Suppr].

### 5-12 Enregistrer de nouveaux résultats de mesure

Lorsque la position d'un point de mesure existant est modifiée ou qu'un nouveau point de mesure est ajouté, le résultat de mesure est mis à jour ou ajouté. Ces nouveaux résultats de mesure peuvent être enregistrés.

Cliquez sur le bouton [Enregistrer résultat]  $\Box$  dans la zone de fonctionnement de l'image fixe. La boîte de dialogue "Enregistrer sous" s'affiche.

Spécifiez l'emplacement de destination de sauvegarde et saisissez le nom du fichier. Veuillez remarquer que le type de fichier est le même type que le fichier image affiché.

Cliquez sur le bouton [Enregistrer] dans la boîte de dialogue. Les nouveaux résultats de mesure sont enregistrés sur l'image de la cible à de mesure d'échelle actuellement affichée.

Si le fichier portant le même nom de fichier que le nom de fichier existe déjà dans l'emplacement de destination d'enregistrement sélectionné, une boîte de dialogue s'affiche pour confirmer ou non l'écrasement du fichier existant. Si vous ne souhaitez pas écraser le fichier existant, cliquez sur [Annuler] et modifiez l'emplacement de destination d'enregistrement ou le nom du fichier.

#### 5-13 Enregistrer la fenêtre de mesure en tant qu'image fixe

Lorsque la position d'un point de mesure existant est modifiée ou qu'un nouveau point de mesure est ajouté, le résultat de mesure est mis à jour ou ajouté. La visualisation de la fenêtre de mesure affichant de nouveaux résultats de mesure peut être sauvegardée en tant qu'image JPEG. L'image fixe enregistrée de cette manière peut être affichée ultérieurement à l'aide du logiciel d'affichage d'image standard fourni avec Windows.

Cliquez sur le bouton [Enregistrer écran]  $\blacksquare$  dans la zone de fonctionnement de l'image fixe. La boîte de dialogue "Enregistrer sous" s'affiche.

Spécifiez l'emplacement de destination de sauvegarde et saisissez le nom du fichier. Le type de fichier est JPEG uniquement.

Cliquez sur le bouton [Enregistrer] dans la boîte de dialogue. La fenêtre Mesure d'échelle actuellement affichée est sauvegardée en tant qu'image fixe en format JPEG.

Si le fichier portant le même nom de fichier que le nom de fichier existe déjà dans l'emplacement de destination d'enregistrement sélectionné, une boîte de dialogue s'affiche pour confirmer ou non l'écrasement du fichier existant. Si vous ne souhaitez pas écraser le fichier existant, cliquez sur [Annuler] et modifiez l'emplacement de destination d'enregistrement ou le nom du fichier.

#### 5-14 Modifier les couleurs et les largeurs des lignes de dessin de l'image

Cliquez sur le bouton  $[Options] \mathbf{X}$  dans la zone de fonctionnement de l'image fixe. La boîte de dialogue "Options" s'affiche.

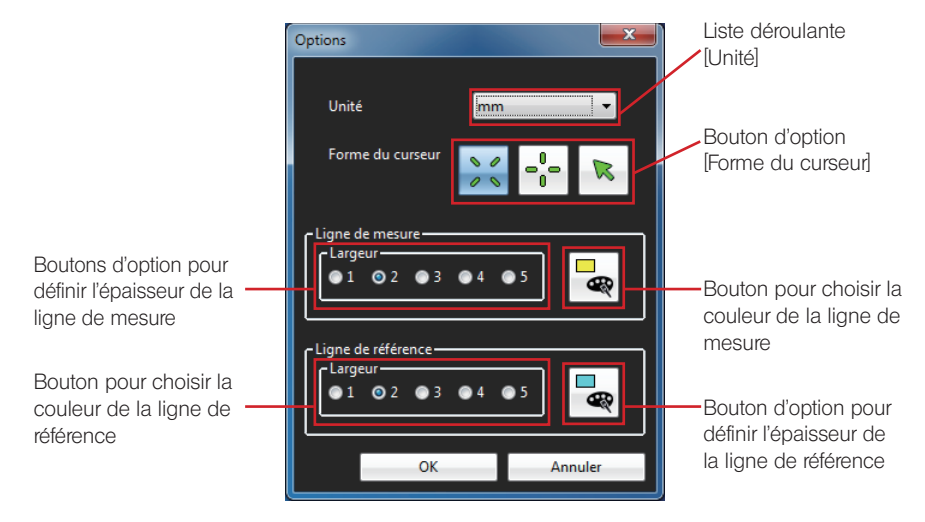

La largeur de la ligne de mesure (épaisseur) peut être sélectionnée dans une plage de 1 à 5 points. Si l'image de la cible de mesure d'échelle ne contient aucun résultat de mesure, la largeur de la ligne de mesure est réglée sur 2 points.

Cliquer sur le bouton [Sélectionner la couleur] permet d'ouvrir la boîte de dialogue "Couleurs". Vous pouvez sélectionner la couleur de la ligne de mesure de votre choix. Si l'image de la cible de mesure d'échelle ne contient aucun résultat de mesure, la couleur de la ligne de mesure est réglée sur jaune.

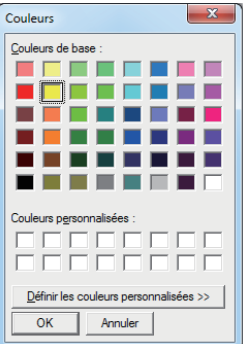

La largeur de la ligne de référence (épaisseur) peut être sélectionnée dans une plage de 1 à 5 points. Si l'image de la cible de mesure d'échelle ne contient aucun résultat de mesure, la largeur de la ligne de référence est réglée sur 2 points.

Cliquer sur le bouton [Sélectionner la couleur] permet d'ouvrir la boîte de dialogue "Couleurs". Vous pouvez sélectionner la couleur de la ligne de référence de votre choix. Si l'image de la cible de mesure d'échelle ne contient aucun résultat de mesure, la couleur de la ligne de référence est réglée sur bleu clair.

Après avoir sélectionné les largeurs et couleurs des lignes de mesure et de référence, cliquez sur le bouton [OK] dans la boîte de dialogue "Options". Par la suite, les largeurs et couleurs sélectionnées sont utilisées pour le dessin des lignes.

# 5-15 Changer l'unité de mesure

Lorsqu'une image de la cible de mesure d'échelle mesurée à l'aide de l'endoscope industriel Evident est affichée avec ce logiciel, les résultats de mesure sont affichés dans l'unité utilisée pour la mesure (mm ou pouces). L'unité de l'affichage du résultat de la mesure peut être modifiée au choix.

Cliquez sur le bouton [Options]  $\mathbf{\times}$  dans la zone de fonctionnement de l'image fixe. La boîte de dialogue "Options" s'affiche. (Reportez-vous à l'image en page 62) Dans la zone combinée [Unité], sélectionnez soit "mm" soit "inch".

Cliquez sur le bouton [OK] dans la boîte de dialogue "Options".

### 5-16 Changer la forme du curseur

La forme du curseur peut être modifiée au choix par l'utilisateur.

Cliquez sur le bouton  $[Ortions] \mathbf{X}$  dans la zone de fonctionnement de l'image fixe. La boîte de dialogue "Options" s'affiche. (Reportez-vous à l'image en page 62) À l'aide du bouton d'option [Forme du curseur], sélectionnez le curseur en croix, curseur en forme de X ou le Point. Le réglage initial de ce logiciel est le Curseur en forme de X. Cliquez sur le bouton [OK] dans la boîte de dialogue "Options".

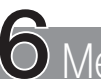

# 6 Messages d'erreur et solutions affichés

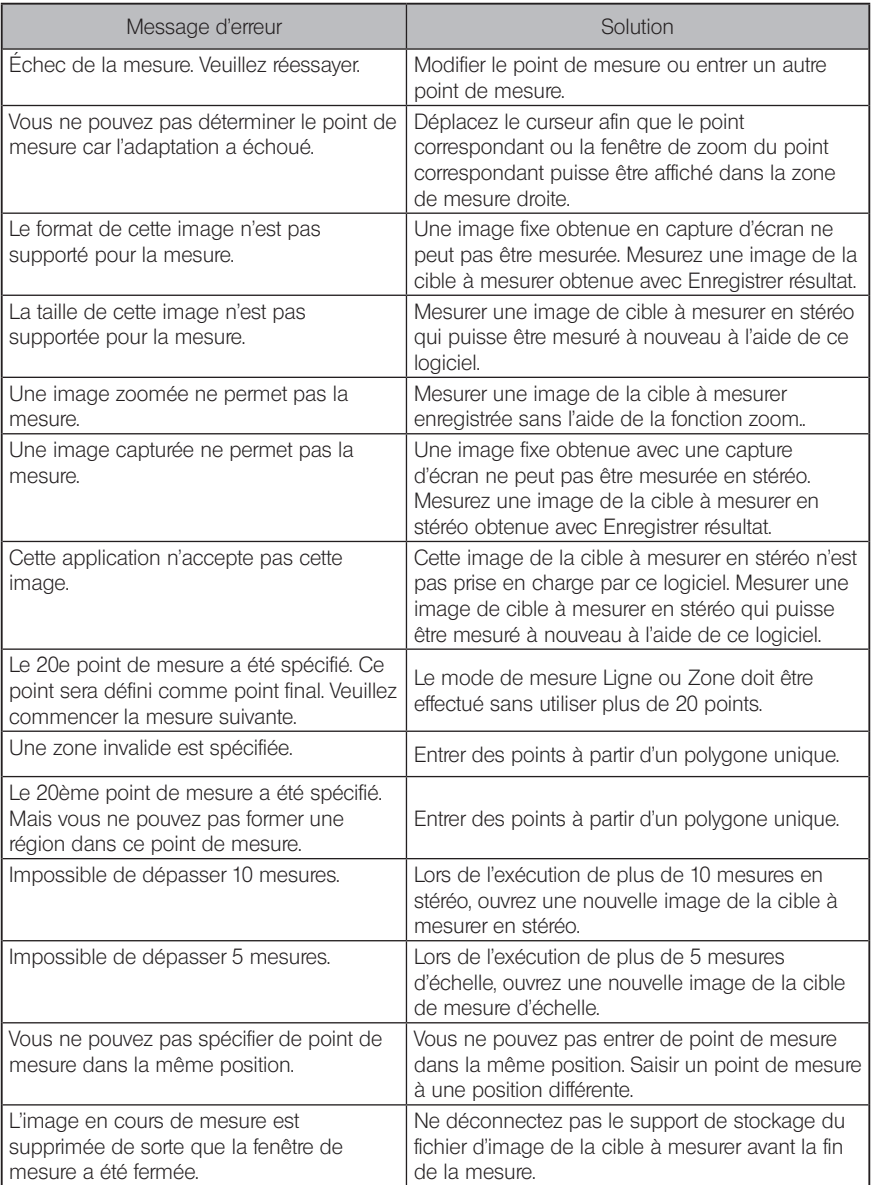

# InHelp VIEWER

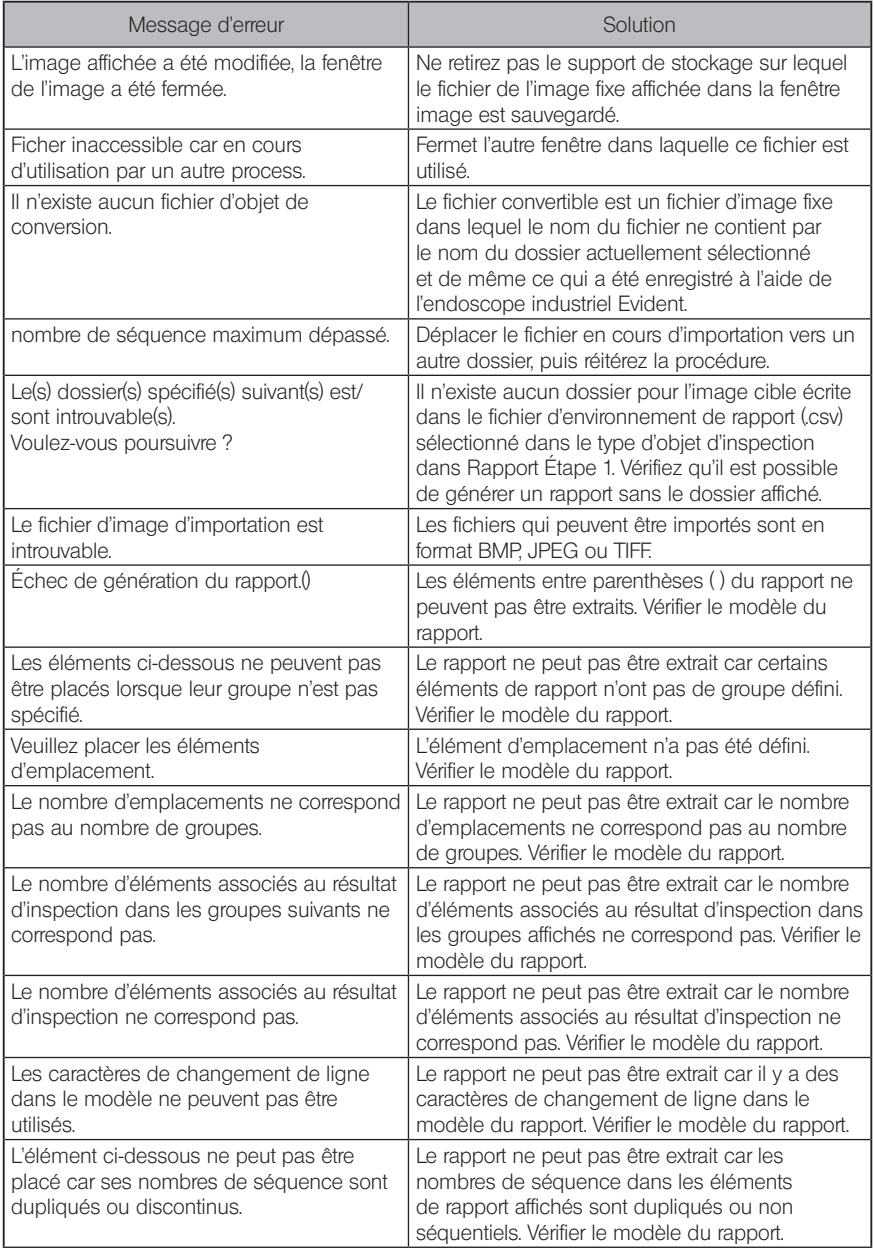

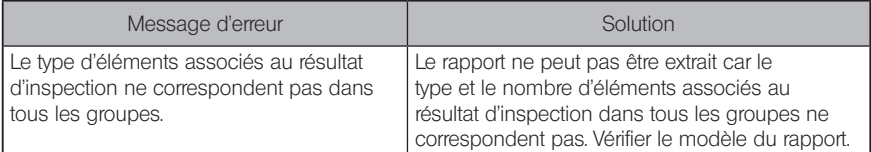

# InHelp VIEWER<br>
Spécifications

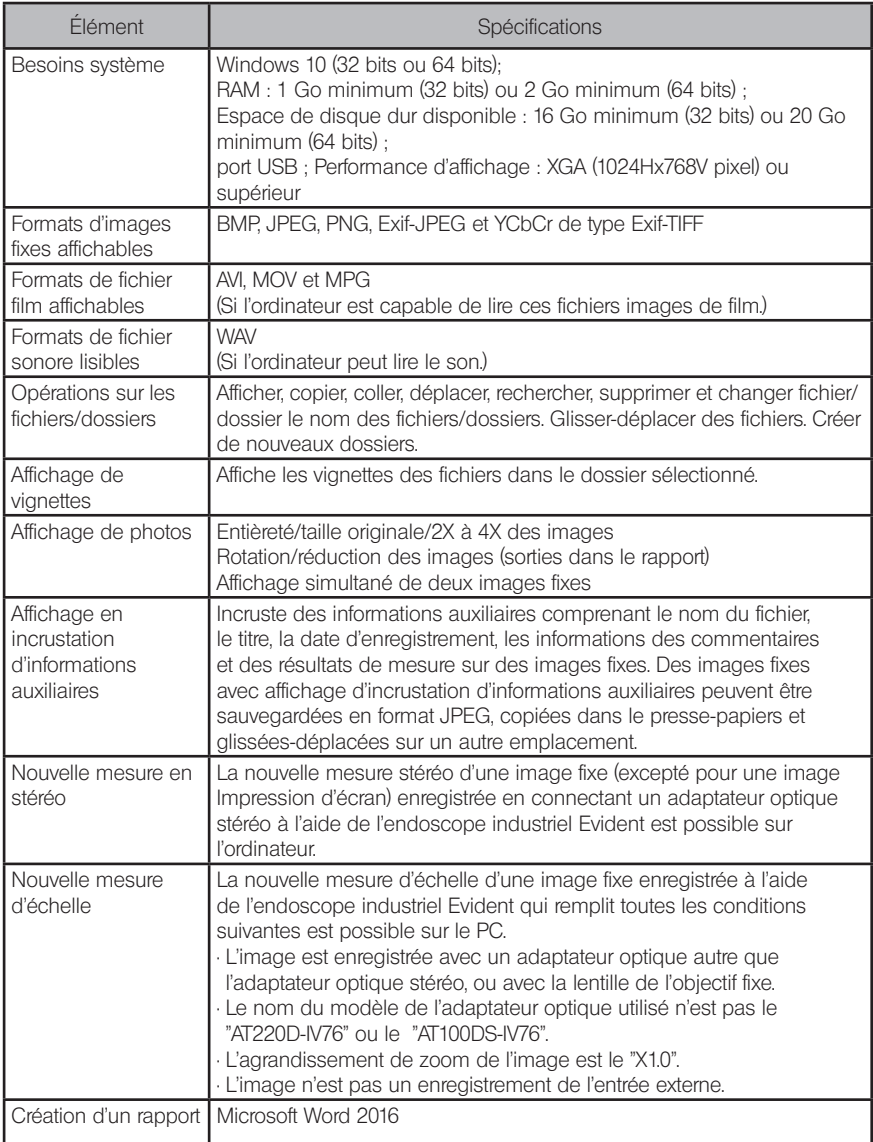

#### **Licence**

#### • AVC Patent Portfolio License

THIS PRODUCT IS LICENSED UNDER THE AVC PATENT PORTFOLIO LICENSE FOR THE PERSONAL AND NONCOMMERCIAL USE OF A CONSUMER TO (i) ENCODE VIDEO IN COMPLIANCE WITH THE AVC STANDARD ("AVC VIDEO") AND/OR (ii) DECODE AVC VIDEO THAT WAS ENCODED BY A CONSUMER ENGAGED IN A PERSONAL AND NONCOMMERCIAL ACTIVITY AND/OR WAS OBTAINED FROM A VIDEO PROVIDER LICENSED TO PROVIDE AVC VIDEO. NO LICENSE IS GRANTED OR SHALL BE IMPLIED FOR ANY OTHER USE. ADDITIONAL INFORMATION MAY BE OBTAINED FROM VIA LICENSING ALLIANCE LLC. SEE https://www.via-la. com/.

#### { MPEG-4 Visual patent Portfolio License

THIS PRODUCT IS LICENSED UNDER THE MPEG-4 VISUAL PATENT PORTFOLIO LICENSE FOR THE PERSONAL AND NON-COMMERCIAL USE OF A CONSUMER FOR (i) ENCODING VIDEO IN COMPLIANCE WITH THE MPEG-4 VISUAL STANDARD ("MPEG-4 VIDEO") AND/ OR (ii) DECODING MPEG-4 VIDEO THAT WAS ENCODED BY A CONSUMER ENGAGED IN A PERSONAL AND NONCOMMERCIAL ACTIVITY AND/OR WAS OBTAINED FROM A VIDEO PROVIDER LICENSED BY VIA LICENSING ALLIANCE LLC TO PROVIDE MPEG-4 VIDEO. NO LICENSE IS GRANTED OR SHALL BE IMPLIED FOR ANY OTHER USE. ADDITIONAL INFORMATION INCLUDING THAT RELATING TO PROMOTIONAL, INTERNAL AND COMMERCIAL USES AND LICENSING MAY BE OBTAINED FROM VIA LICENSING ALLIANCE LLC. SEE https:// www.via-la.com/.
# **InHelp VIEWER**

• © 2023 EVIDENT CORPORATION. All rights reserved. Ce manuel ne doit pas être reproduit ou distribué de n'importe quelle manière, en partie ou dans sa globalité. • Les noms de sociétés et de produits dans ce document sont des marques de commerce exclusives ou des marques de commerce déposées.

## - Manufactured by -

## EVIDENT CORPORATION

**6666 Inatomi, Tatsuno-machi, Kamiina-gun, Nagano 399-0495, Japan**

 $-$  Distributed by  $-$ 

## EVIDENT EUROPE GmbH

**Caffamacherreihe 8-10, 20355 Hamburg, Germany**

## EVIDENT EUROPE GmbH UK Branch

**Part 2nd Floor Part A, Endeavour House, Coopers End Road, Stansted CM24 1AL, U.K.**

#### EVIDENT SCIENTIFIC, INC. **48 Woerd Ave Waltham, MA 02453, U.S.A.**

#### EVIDENT AUSTRALIA PTY LTD

**97 Waterloo Road, Macquarie Park, NSW 2113, Australia**

#### **Life science solutions**

**Service Center**

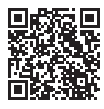

https://www.olympus-lifescience. com/ support/service/

**Official website**

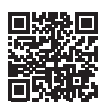

https://www.olympus-lifescience.com

**Industrial solutions**

**Service Center**

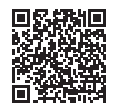

https://www.olympus-ims.com/ service-and-support/servicecenters/

**Official website**

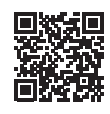

https://www.olympus-ims.com